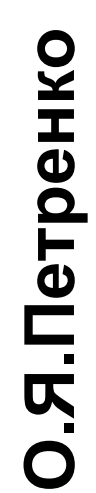

# **Використання AutoCAD-2010 в задачах проектування**

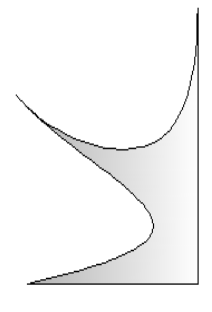

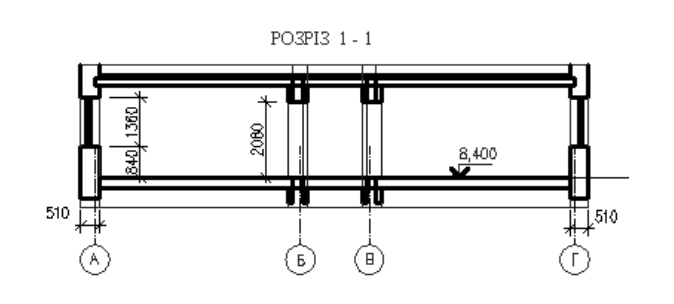

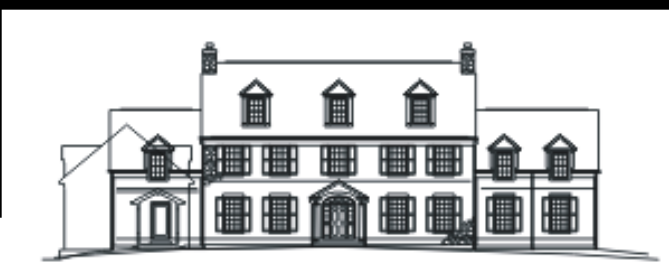

МІНІСТЕРСТВО ОСВІТИ І НАУКИ УКРАЇНИ НАЦІОНАЛЬНИЙ УНІВЕРСИТЕТ ХАРЧОВИХ ТЕХНОЛОГІЙ

# ІНСТИТУТ ПІСЛЯДИПЛОМНОЇ ОСВІТИ

# **О.Я. Петренко**

# **Використання AutoCAD-2010 в задачах проектування**

# **Навчальний посібник**

Київ 2011

БКК 32.97 УДК 631.1301

Рецензент Вусатюк А.І., кандидат технічних наук, доцент кафедри інформатики ІПДО НУХТ.

#### **Використання AutoCAD-2010 в задачах проектування: Навчальний посібник. – К. ІПДО НУХТ,2011.– 92 с.**

#### **Анотація**

Навчальний посібник присвячено поглибленому вивченню та практичному засвоєнню основних прийомів роботи з універсальним програмним засобом виготовлення конструкторської документації AutoCAD-2010.

Методичні рекомендації розроблено на кафедрі інформатики та обчислювальної техніки Інституту післядипломної освіти Національного університету харчових технологій. Призначено для широкого кола науковців, аспірантів, викладачів, науковотехнічних працівників, конструкторів, професійна діяльність яких вимагає створювати проектно-конструкторську документацію.

Рекомендуються для використання в системі підвищення кваліфікації користувачів ПЕОМ.

Автор: О.Я. Петренко, кандидат технічних наук, доцент

Редактор: Н.Я.Костіна

© О.Я. Петренко, кандидат технічних наук, доцент

© ІПДО НУХТ, 2011

<span id="page-4-0"></span>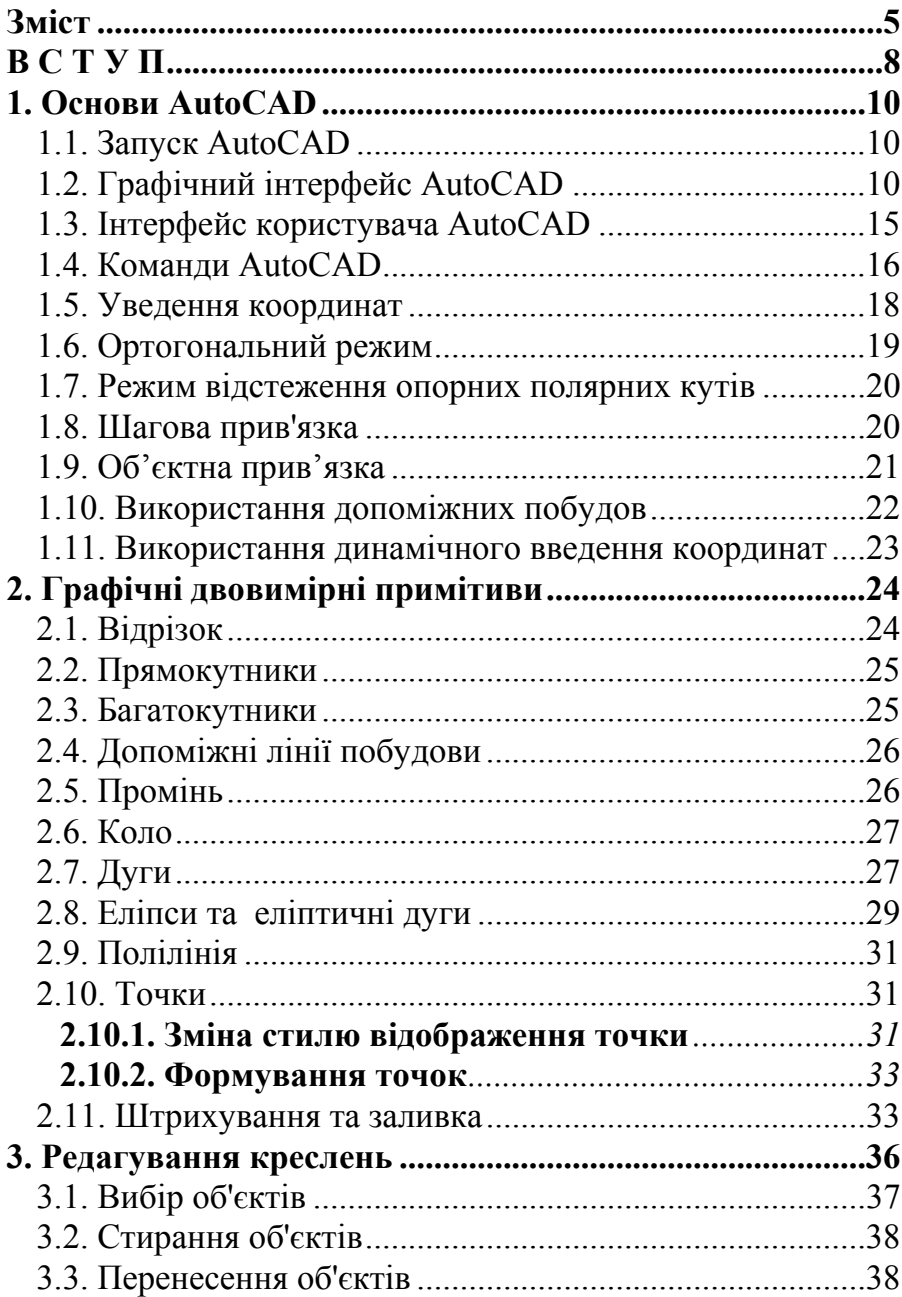

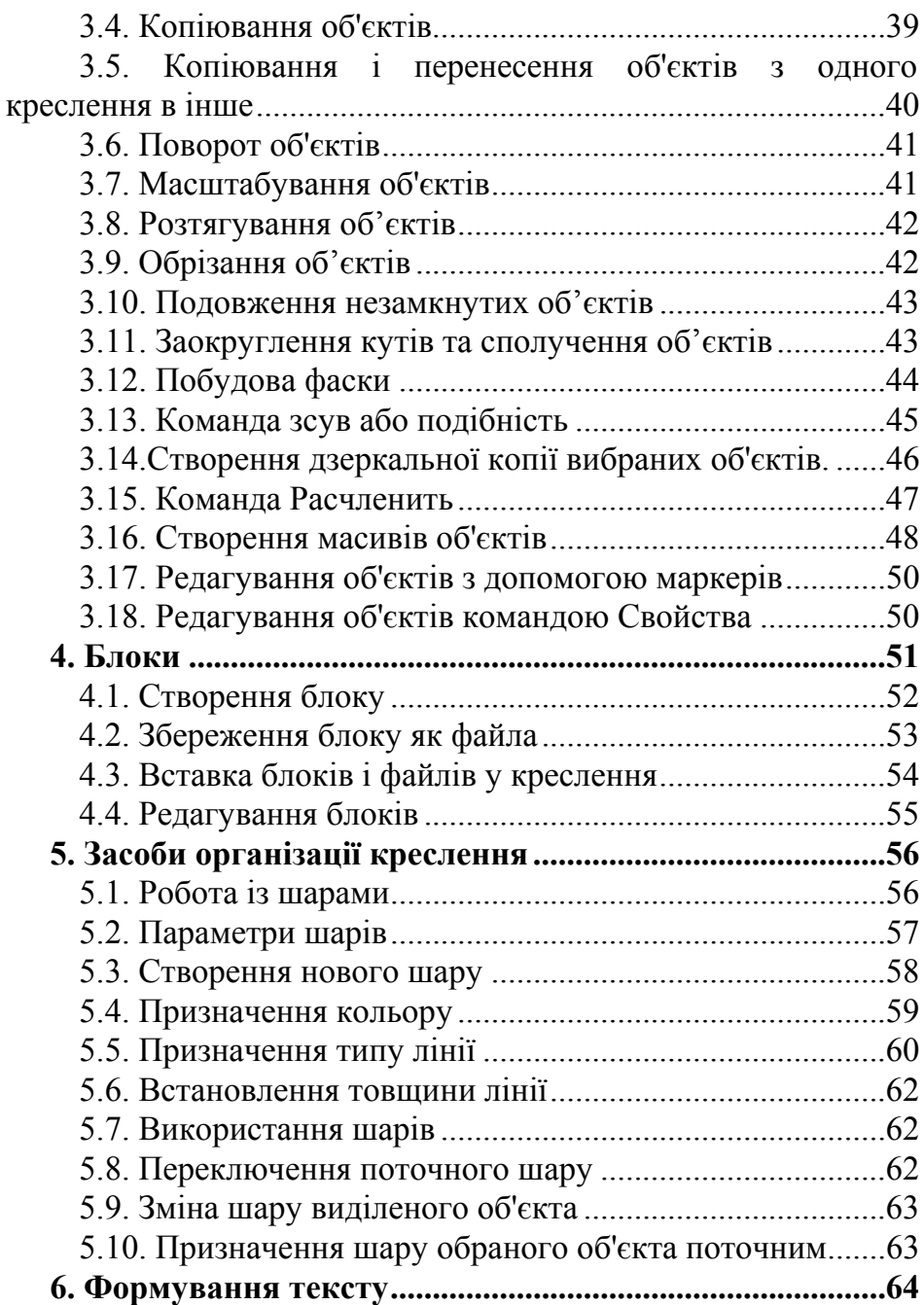

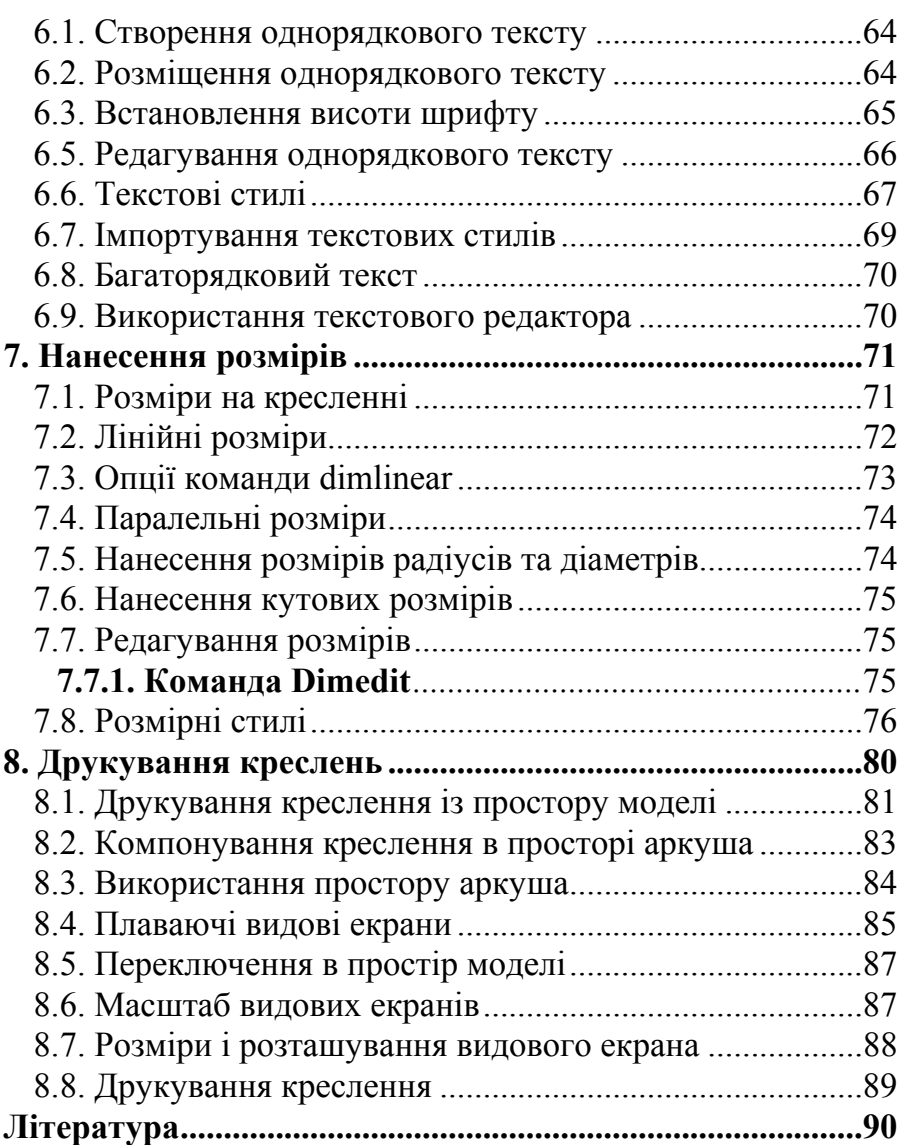

### **В С Т У П**

<span id="page-7-0"></span>Сучасний рівень програмних та технічних засобів електронної обчислювальної техніки дозволяє перейти від традиційних ручних методів конструювання обладнання спиртової промисловості до нових інформаційних технологій з використанням ПЕОМ, а також створювати системи автоматизації розробки та виготовлення конструкторської документації.

Конструкторські документи можуть бути створені в діалозі з ПЕОМ як з використанням графічних примітивів, так і фрагментів раніше створених конструктивних елементів, наприклад, графічних зображень стандартних виробів, типових і уніфікованих конструкцій та їх частин. При такому підході до конструювання використання комп`ютерної графіки не тільки не ліквідує креслення як основу конструювання, але й використовує комп'ютер як "електронний кульман", що значно поліпшує роботу конструктора.

Також існують й інші підходи до автоматизації конструкторської діяльності, зокрема, на основі створення тривимірних геометричних моделей виробів, що проектуються. Можливе використання комп'ютерних методів, що дозволяють створювати просторову модель оригіналу, вирішувати геометричні задачі та отримувати зображення оригіналу на площині безпосередньо за допомогою просторової моделі. Це забезпечує перехід на більш високий рівень конструювання.

Найбільш ефективними для автоматизації конструкторської діяльності вважають інтерактивні засоби комп'ютерної графіки, що забезпечують процес конструювання в режимі "людина – ПЕОМ".

Задача переходу на нову технологію конструювання потребує нових методик навчання конструкторів, де центральне місце посідають методи комп'ютерної графіки як нового інструмента конструювання. Поєднання величезного досвіду та нових методик конструювання дозволить сучасним спеціалістам харчової промисловості значно підвищити ефективність своєї роботи та прискорити випуск конструкторської документації.

Найбільш розвинутим і універсальним програмним засобом виготовлення конструкторської документації є AutoCAD – універсальна графічна система проектування [2-7]. Вивченню цієї програми, орієнтованої на широку гаму персональних ЕОМ і периферійного обладнання та її використанню для автоматизації проектної діяльності, присвячено навчальний посібник, що пропонуються до вашої уваги.

Навчальний посібник може використовуватись для занять у групах підвищення кваліфікації інженерів-конструкторів, працюючих у харчовій промисловості, а також наукових підрозділах підприємств агропромислової політики України з метою набуття необхідних базових знань та навичок конструювання в середовищі універсальної графічної системи проектування AutoCAD.

Ці рекомендації передбачають поглиблене вивчення сучасної версії універсальної графічної системи проектування AutoCAD-2010 інженерами конструкторами, що мають досвід та навички систематичної роботи з комп'ютером та усвідомлення організуючої та раціоналізуючої ролі сучасних інтерактивних систем комп'ютерного конструювання, перспективність й неминучість впровадження універсальних графічних систем проектування, їхню доцільність та економічну зумовленість.

Успішне засвоєння цього базового курсу надає слухачам можливість оволодіти засадами технології комп'ютерного конструювання, універсальним базовим програмним забезпеченням, а також формує у них алгоритмічне та інформаційне мислення, впевненість у власних можливостях і спроможність самостійно поглиблювати та вдосконалювати отриману підготовку.

## **1. Основи AutoCAD**

#### **1.1. Запуск AutoCAD**

<span id="page-9-0"></span>AutoCAD-2011 може бути використана в операційних секредовищах Windows XP, Windows Vista та Windows 7. Існує декілька варіантів запуску програми, але найбільш простим є вибір у меню Пуск пункту Програми, а в ньому – Autodesk AutoCAD-2010.

#### **1.2. Графічний інтерфейс AutoCAD**

Робочий екран AutoCAD-2011 має 4 функціональні зони:

- графічна зона;
- стрічка;
- командний рядок;
- рядок стану.

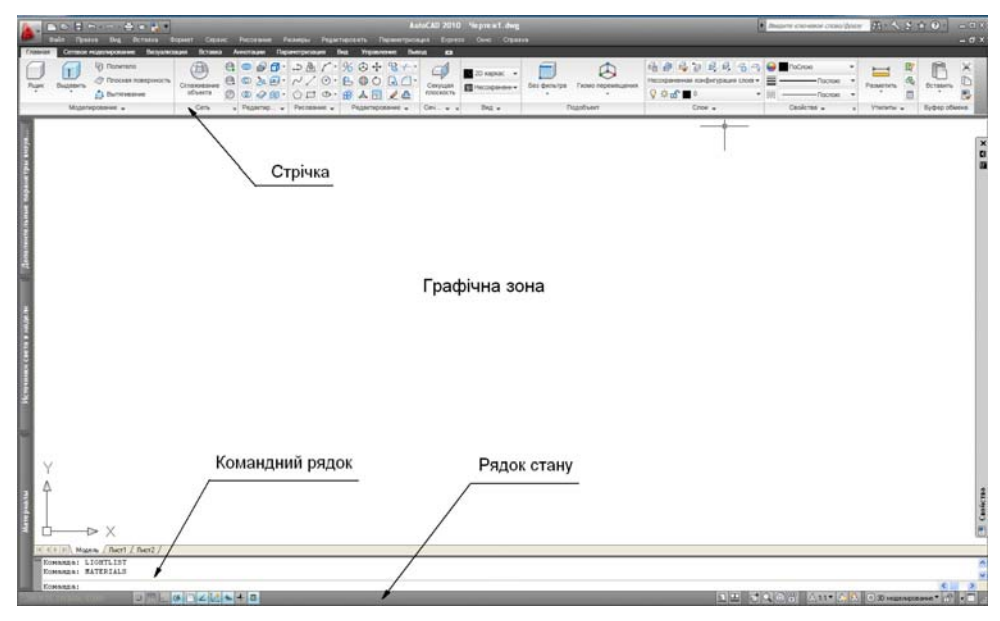

**Графічна зона** – це велика вільна область у середині екрана, в якій буде виконуватися креслення. Її можна уявити у вигляді чистого аркуша паперу, але в порівнянні з реальним паперовим аркушем ця область може мати довільні розміри – впритул до розмірів земельної ділянки, яку займає величезний завод.

У нижній частині графічної зони знаходиться корінець з написом Модель. При підготовці креслення робота виконується саме з цим корінцем. Інші корінці Лист1, Лист2 (їх кількість не обмежена) будуть використовуватись для компонування креслення на конкретний формат аркуша при його друкуванні.

Як правило в лівому нижньому куті графічної зони розміщено символ із двох стрілок, який називається піктограмою системи координат користувача (СКК). Напрям стрілок піктограми співпадає з позитивним напрямком відповідних осей СКК.

У верхній частині екрана знаходиться стрічка, передбачена новим інтерфейсом програми. Вона являє собою спеціальну палітру, на якій відображаються інструменти та елементи управління. Стрічка замінює меню, панелі інструментів і більшість областей задач єдиним і інтуїтивно зрозумілим механізмом. Метою такої заміни є:

- підвищення ефективності роботи з програмою;
- полегшення пошуку засобів, що дозволяють вирішувати різноманітні задачі;
- створення нових функціональних можливостей.

Вперше стрічка була використана в AutoCAD-2009. Основні прийоми роботи зі стрічкою в подальших версіях залишилися практично незмінними. Ознайомимося з цими прийомами.

Команди впорядковані в логічні групи, що називаються панелями. Панелі зібрані на вкладках. Кожна вкладка, позначена 1 на рис.1, пов'язана з видом виконуваної дії (наприклад, малюванням примітивів або вставкою об'єктів) і орієнтована на виконання конкретних задач. Вкладка, у свою чергу, складається з декількох панелей, позначених 2 на рис. 1. Кожна панель містить взаємозв'язані елементи управління (кнопки, списки, колекції, елементи діалогових вікон), позначені 3 на рис. 1. В порівнянні з меню і панелями інструментів стрічка вміщає значно більше вмісту. Щоб збільшити робочу область, деякі вкладки виводяться на екран тільки в міру необхідності.

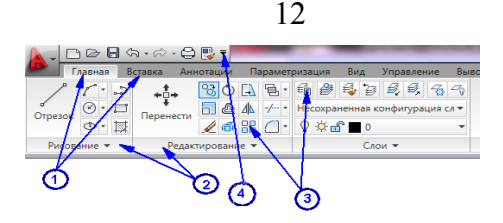

Рис 1

Разом з вкладками, панелями і командами, в AutoCAD-2010 застосовуються і інші елементи. Ці елементи схожі на меню і панелі інструментів, знайомі користувачам за попередніми версіями AutoCAD.

Кнопка головного меню програми розташована в лівому верхньому кутку вікна додатку AutoCAD, служить для виклику показаного тут меню.

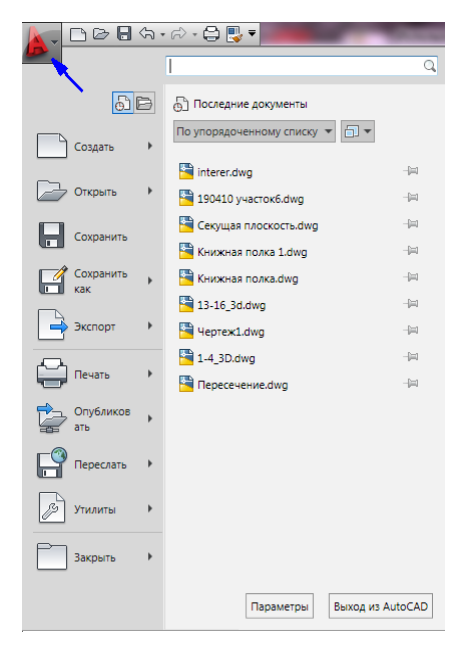

Панель швидкого доступу за умовчанням розташована у верхній частині вікна додатку AutoCAD і призначена для швидкого доступу до функцій, що найбільш часто використовуються.

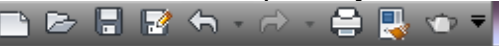

Панель швидкого доступу можна налаштовувати, відображаючи в ній нові команди. Для цього достатньо клацнути на значку у вигляді

стрілки в правій частині панелі швидкого доступу. При цьому відкриється меню з переліком команд.

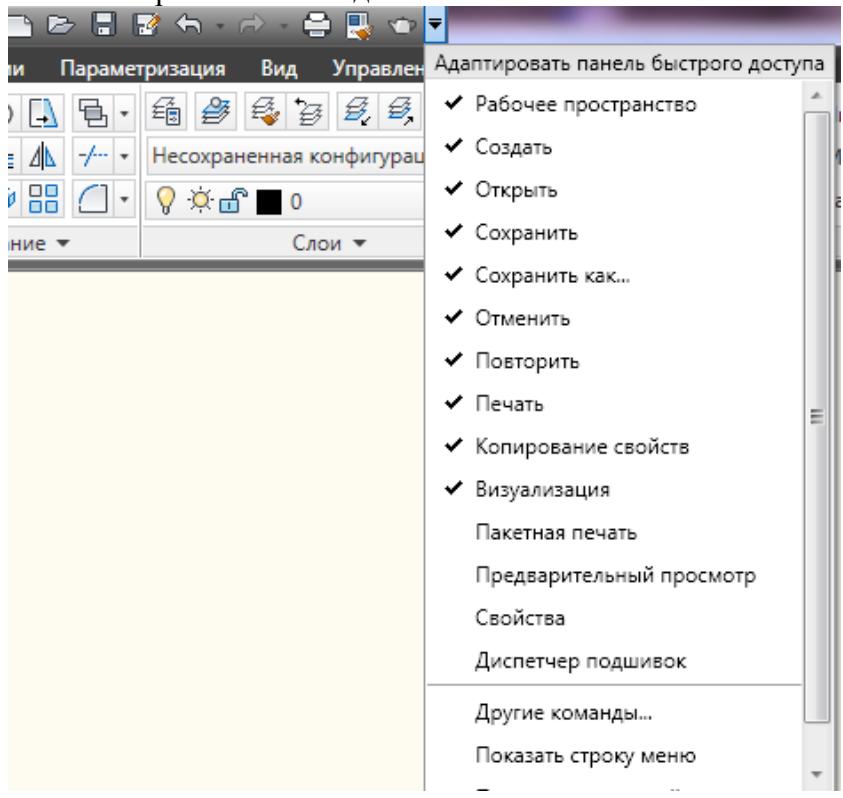

Кнопки виклику діалогових вікон — це маленькі позначки, які можуть відображатися в деяких панелях. При натисканні такої кнопки відкривається відповідне діалогове вікно або область задач, що містить додаткові параметри, пов'язані з даною панеллю.

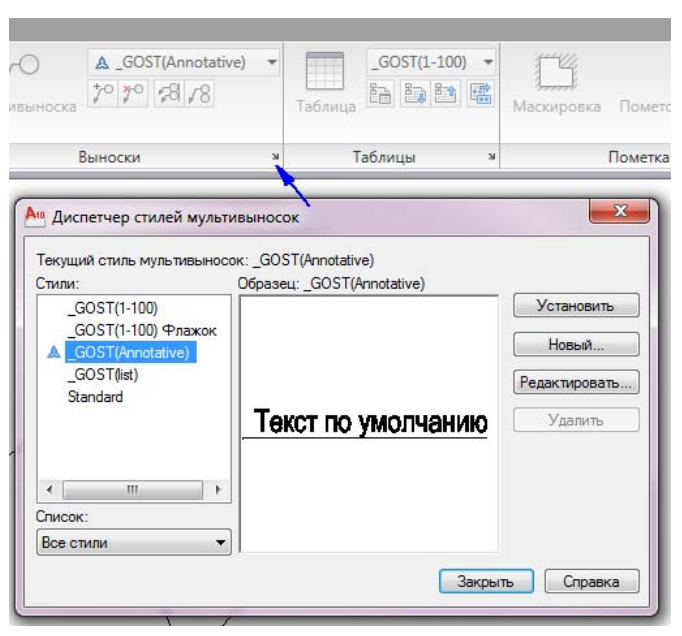

В нижній частині екрана розміщене окреме вікно (командний рядок), де за звичай розміщується три рядки тексту. При бажанні можна збільшити розмір цього вікна за рахунок графічної зони екрана. Виконання будь-якої команди можна розпочати, якщо ввести її текст безпосередньо в командний рядок. Навіть при використанні піктограм панелей інструментів для введення команд час від часу необхідно дивитися у командний рядок, щоб побачити реакцію системи на введені команди. Крім того все, що вводиться з клавіатури, негайно відображається в командному рядку. Для того, щоб побачити більше 3 останніх рядків тексту діалогу, можна розгорнути текстове вікно AutoCAD, натиснувши <F2>.

В нижній частині екрана знаходиться рядок стану. В ньому відображаються координати курсору миші, спеціальні кнопки для полегшення роботи в AutoCAD та панель-перемикач робочих просторів.

2166.4477, 1462.7447, 0.0000  $\overline{\phantom{a}}$ ரி ۞ 2D рисование и аннотации ▼  $1:1$   $+$ 

<span id="page-14-0"></span>Система AutoCAD дозволяє користувачеві легко адаптувати засоби командного інтерфейсу до своїх індивідуальних потреб. Для цього достатньо розкрити список  $\boxed{32}$  2D рисование и аннотации  $\bullet$  в рядку стану і вибрати наприклад «3D моделирование».

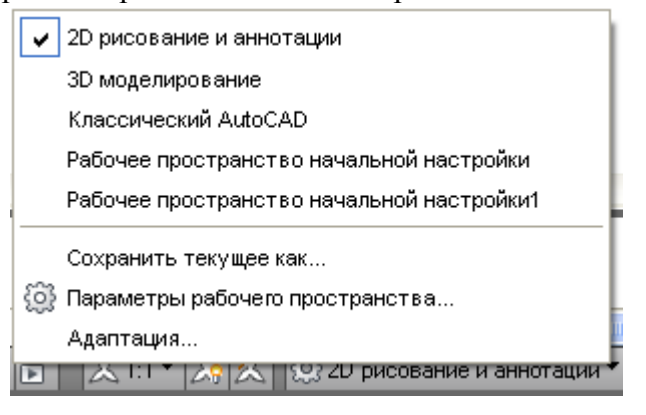

### **1.3. Інтерфейс користувача AutoCAD**

Для користувачів Windows, які лише починають вивчати AutoCAD, інтерфейс цієї програми може здатися досить незвичним. Це зумовлено тривалою еволюцією програми за більш ніж 30 років її існування. Однією з особливостей AutoCAD є наявність команд, що є найважливішим елементом інтерфейсу користувача, оскільки всі перетворення інформації в системі виконуються як реакція на чергову команду. Користувачі, які працювали з офісними програмами, звикли до того, що роботу в системі можна розпочати із введення тексту, який в той же час з'явиться в документі. В AutoCAD нічого не відбудеться до того часу, поки не буде введена команда.

За роки існування програми була розроблена велика кількість команд, причому для підтримки наслідування версій старі команди зберігалися, хоча для виконання тих же функцій створювались інші, найбільш досконалі команди. В результаті їх кількість уже перевищила 700. Для більшості програм Windows стандартним способом введення команд є маніпуляції з системними меню або стрічкою, але в AutoCAD неможливо врахувати все різноманіття команд в меню, тим більше, що частина із них досить нестандартна, а інші використовуються досить рідко або взагалі збережені для сумісності з попередні<span id="page-15-0"></span>ми версіями. В іншому робота з меню та стрічкою в AutoCAD нічим не відрізняється від аналогічних операцій з іншими Windowsпрограмами.

В AutoCAD значно розширено використання контекстних меню в процесі роботи з системою. Контекстне меню, що виводиться на екран за допомогою правої кнопки миші (клацнути один раз), значно прискорює роботу користувача. Механізм формування контекстних меню чуйно реагує на поточну ситуацію.

#### **1.4. Команди AutoCAD**

Всі команди AutoCAD мають однослівне найменування. Будьяку команду із великого списку можна виконати, набравши її ім'я в командному рядку. Імена деяких команд короткі і легко запам'ятовуються, наприклад, LINE (відрізок) або ARC (дуга). В інших вони значно довші та і абревіатура вибрана досить екзотична, наприклад, Hatchedit (Редагування штрихування). Наявність саме цих команд заставить навіть самого закоренілого традиціоніста користуватися стрічкою. При помилковому введенні команди є можливість коригувати її. Натиснувши клавішу <F2>, можна відкрити текстове вікно, побачити в ньому список останніх виконаних команд і скористатися однією із них повторно.

Першим етапом виконання більшості команд є вибір уточнюючих опцій. Кожна опція в списку, який AutoCAD виводить у командному рядку, має одну прописну літеру, яку необхідно ввести для вибору потрібної опції і натиснути <Enter>. Одну із опцій (останню в списку, причому її ім'я в <кутових дужках>) AutoCAD пропонує за умовчанням, якщо вона підходить користувачу, достатньо натиснути <Enter> і буде введене потрібне значення.

Ефективним засобом вибору опцій є контекстне меню, яке можна викликати, клацнувши правою кнопкою миші в момент виконання команди. Цим прийомом доцільно користуватися для опцій, що не потребують введення числових аргументів. Вибір опцій із контекстного меню – це приклад технології конструювання heads-up (з піднятою головою), реалізованої в AutoCAD, яка звільняє користувача від необхідності періодично відривати погляд від екрана і нахилятися над клавіатурою. Після вибору опції може з'явитися новий список опцій або система запропонує вказати точку на кресленні чи вибрати об'єкт креслення.

Працюючи в AutoCAD, можна паралельно виконати декілька команд, кожну зі своїм кресленням. Також можна переключатися між кресленнями, не чекаючи завершення циклу виконання команди. Наприклад, почавши команду побудови кола, можна на проміжній стадії переключитися на інше креслення і запустити в ньому команду, яка сформулює дані, необхідні для завершення побудови кола. Після цього можна повернутися до першого креслення і завершити цикл виконання початої раніше команди.

Для повторення тільки що виконаної команди достатньо натиснути клавішу <Enter> у відповідь на запрошення *Команда*: у командному рядку. Для багаторазового виконання однієї і тієї ж команди потрібно набрати команду multiple. У відповідь на запрошення *Имя команды для повторения:*

введіть команду, яку потрібно повторювати. Тепер завершення виконання заданої команди буде активізувати її повторення. Цей процес буде завершено лише після натискання на клавішу <Esc>.

Для відмовлення від виконання поточної команди можна скористатися клавішею <Esc>.

В AutoCAD, як і в інших Windows-програмах, передбачена можливість відмови від вже виконаної команди. Для цього можна скористатися спеціальними піктограмами *Undo* (Відмінити) та *Redo* (Повторити) на панелі швидкого доступу, або ввести в командному рядку команду \_*u*. AutoCAD має ще одну команду \_*undo*, яка вводиться в командному рядку з клавіатури і має ряд опцій, що дозволяють відмінити будь-яку команду, виконану раніше.

Можна скористатися також командою \_*Oops*, яка є модифікацією команди відміни і діє лише по відношенню до самої останньої команди стирання графічного об'єкта. При цьому між командою стирання і командою \_*Oops* може бути декілька інших. Ця команда поверне останній стертий графічний об'єкт незалежно від його складності.

В AutoCAD існує поняття *прозорості* команд. Це стосується команд, які можуть бути введені при виконанні іншої команди. В цьому разі виконання *головної* команди буде продовжено по завершенні *прозорої*. Більшість прозорих команд управляють режимом зображення <span id="page-17-0"></span>креслення на екрані, а їх послугами доводиться користуватися при виконанні команди побудови, коли для її завершення потрібно створити більш комфортні умови, наприклад, змінити масштаб зображення.

В російськомовній версії AutoCAD всі команди мають російську абревіатуру. Для введення англомовної команди перед нею необхідно набрати символ \_, наприклад \_line. При введенні команд регістр ігнорується, тобто команди  $\overline{\phantom{a}}$  line та LINE рівноцінні.

#### **1.5. Уведення координат**

Уведення точок побудови є фундаментальною операцією в будь-якій графічній системі і AutoCAD в цьому відношенні не є винятком. Формування будь-яких примітивів спирається на задані точки побудови. Як і в більшості інших випадків, AutoCAD має достатньо засобів та способів виконання цієї операції.

В лівому нижньому куті графічної зони екрана розміщено піктограму СКК, стрілки якої помічено символами *X* та *Y,* що показують напрям зростання відповідних осей координат. Кожна точка на полі креслення однозначно визначається парою чисел – значеннями її координат *X* та *Y*. Така система координат називається прямокутною. В AutoCAD першим записується значення координати *X*, далі без всякого інтервалу іде кома (,) і після неї - значення координати *Y*.

Під час виконання креслення AutoCAD використовує безрозмірні одиниці виміру. Іх можна вважати сантиметрами, міліметрами, метрами, дюймами, футами, милями. Але якщо мова йде про реальні об'єкти, потрібно точно знати, які одиниці виміру "прикладаються" до числових значень. При роботі в середовищі AutoCAD немає необхідності прив'язуватися до фізичних розмірів аркуша паперу. Можна вважати, що екран дисплею безрозмірний, а об'єкт відображається в натуральну величину. І лише при виведенні креслення на друк за допомогою принтера чи плоттера визначеного формату стане питання про масштабування об'єкта креслення.

В AutoCAD розрізняють *абсолютні* та *відносні* координати точок. Абсолютні координати – це координати в СКК. Але конструктор, як правило, рідко користується ними. За звичай креслення починається з якої-небудь точки, а далі будується зображення із збереженням <span id="page-18-0"></span>розмірів об'єкта. Конструктору відомі лише довжини відрізків, з яких складається креслення. Саме для такого випадку в AutoCAD введено *відносні* координати точок. *Відносні* координати – це відстань вздовж осей Х та Y від попередньої точки побудови. *Відносними* вони є саме тому, що мають сенс лише по *відношенню* до попередньої точки. Для задання *відносних* координат при введенні їх значень з клавіатури використовується символ @, що ставиться перед координатою *Х*. Наприклад, *@2,0* . Відносні координати зручні при побудові фрагментів креслення, що складаються з горизонтальних та вертикальних ліній. Їх ще називають ортогональними лініями. Якщо при наборі відносних координат указати позитивне значення координати, то напрям зміщення співпадає із напрямом відповідної координатної осі. Негативне значення відповідає зміщенню в протилежному осі напрямку.

Інший типовий випадок побудови креслення – відомі напрямки та довжини відрізків від початку системи координат або від останньої точки побудови. В цьому разі доцільно використовувати полярні координати, які також можуть бути абсолютними та відносними. Полярні координати задаються у форматі: *відстань<кут* (роздільником між ними є символ <). Пара відносних полярних координат повинна починатися з символу @. В AutoCAD прийнято позитивний напрямок повороту, якщо він протилежний напрямку стрілки годинника і відраховується від осі Х.

Одним із способів скорочення кількості даних, які потрібно ввести, є безпосереднє введення довжини відрізків. Якщо початкова точка відрізка задана, можна просто перемістити курсор у потрібному напрямку, показавши цим напрямок відрізка, і ввести його довжину. Це добре працює особливо в ортогональному режимі.

#### **1.6. Ортогональний режим**

Лінії, направлені вздовж осей координат, тобто під кутом 0, 90, 180 та 270<sup>0</sup>, називаються ортогональними. В AutoCAD є можливість установити *ортогональний режим*, при якому система примусово проводить лише ортогональні лінії. Крім цього, установлення цього режиму впливає на операції редагування креслення. Переміщення об'єктів креслення в цьому режимі можливе лише паралельно осям координат. Комбінація цього режиму з шаговою прив'язкою та до<span id="page-19-0"></span>поміжною сіткою значно поліпшує та прискорює виконання типових креслень. Для встановлення ортогонального режиму достатньо клацнути мишею на кнопці в рядку стану. Повторна аналогічна дія відміняє цей режим.

 $\frac{3}{4}$  $\frac{1}{4}$  $\frac{1}{4}$  $\frac{1}{4}$  $\frac{1}{4}$ 2166.4477, 1462.7447, 0.0000 田 E

#### **1.7. Режим відстеження опорних полярних кутів**

Корисним в AutoCAD є режим відстеження опорних полярних кутів. У цьому режимі користувач може прив'язатися в ході побудови елементів креслення до певних опорних кутів. За умовчанням такими кутами  $\epsilon$  0, 90, 180 та 270<sup>0</sup>, але користувач може встановити свої опорні полярні кути. Як тільки відрізок, який у ході побудови з'єднує попередню опорну точку з поточним положенням курсору, з'являється поблизу від одного з визначених опорних полярних кутів, система

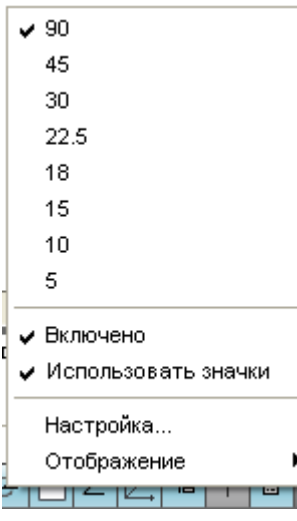

"притягує" курсор до направляючого вектора цього кута і виводить на екран вікно показника, де відображаються поточні відносні координати курсору. Для того, щоб включити в поточному сеансі AutoCAD механізм відстеження опорних полярних кутів, достатньо натиснути клавішу <F10> або клацнути мишею на кнопці <sup>16</sup> у рядку стану. Для того, щоб встановити свої опорні полярні кути, потрібно вказати курсором миші на кнопку та клацнути правою клавішею миші. Відкриється вікно, в якому можна встановити опорні полярні кути.

#### **1.8. Шагова прив'язка**

Всі точки, показані графічним курсором, можуть бути прив'язані до фіксованих точок графічної області, розміщених із заданим шагом. У цьому режимі, що називається режимом шагової прив'язки, графічний курсор переміщається стрибкоподібно між цими <span id="page-20-0"></span>точками. Розміщення точок прив'язки можна регулювати за своїм бажанням.

В режимі *прив'язки до ортогональної сітки*, що включається натисканням кнопки в рядку стану, всі точки, вказані графічним курсором, прив'язуються до вузлів ортогональної сітки із заданим шагом. Цю сітку можна зробити видимою, натиснувши на кнопку  $\equiv$  у рядку стану.

#### **1.9. Об'єктна прив'язка**

Досить часто нові об'єкти мають бути прив'язані до накреслених раніше. Наприклад, відрізок має починатися точно в центрі іншого, вже побудованого відрізка або з центру побудованого кола. В AutoCAD є функція *об'єктної прив'язки,* що дозволяє задавати нові точки відносно характерних точок уже існуючих геометричних об'єктів. Це значно полегшує процес креслення і підвищує точність геометричних побудов. Цей режим включається/вимикається натисканням лівої клавіши миші на кнопці **[1]** у рядку стану. Для настроювання режиму *об'єктної прив'язки* потрібно клацнути правою клавішею миші на кнопці  $\Box$ , і у вікні, яке при цьому відкриється, відмітити відповідні режими об'єктної прив'язки.

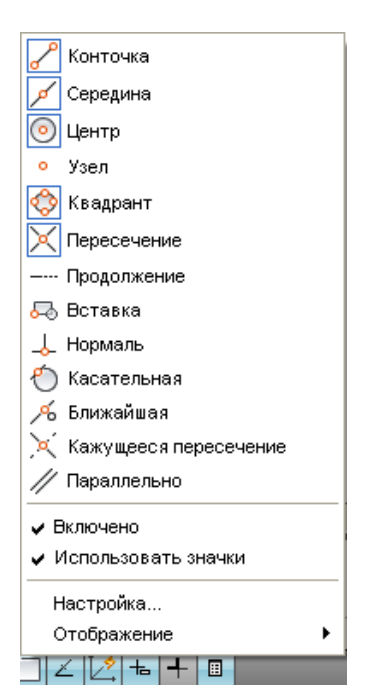

Окрім постійної об'єктної прив'язки, про яку йшла мова вище, існує тимчасова об'єктна прив'язка, яка може бути викликана під час виконання будь-якої команди малювання одночасним натисканням клавіші Shift на клавіатурі та правої кнопки миші.

<span id="page-21-0"></span>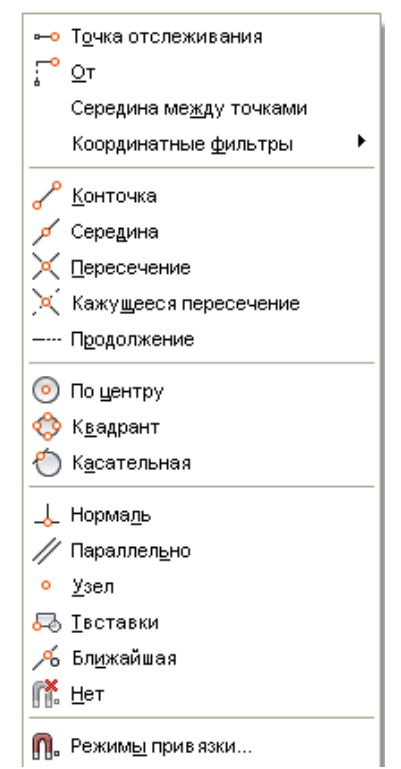

Тимчасова об'єктна прив'язка активується лише при введенні однієї точки, на час побудови якої ігноруються всі постійні об'єктні прив'язки.

### **1.10. Використання допоміжних побудов**

Часто виникає необхідність побудови точок, пов'язаних з характерними точками вже існуючих об'єктів, але не співпадаючих з ними. Для цього AutoCAD пропонує два методи автоматичної побудови допоміжних ліній:

- відстеження;
- $\blacksquare$   $3CVB$ .

За допомогою *відстеження* можна формувати точки, прив'язані до пари вибраних точок на існуючих елементах креслення. Використовуючи ці точки як опорні, можна формувати за допомогою поляр<span id="page-22-0"></span>ного відстеження і безпосереднього введення відстані нові вузлові точки графічних елементів. Ця операція значною мірою змінює технологію побудови креслення, уникаючи необхідності виконувати введення великої кількості допоміжних даних з клавіатури. Режим відстеження включається/відключається за допомогою кнопки  $\leq v$  рялку стану. Зупинившись на пару секунд на опорній точці, «знайомляться» з нею і відвівши курсор миші, отримаємо пунктирні лінії, на пертині яких буде знаходитись точка побудови.

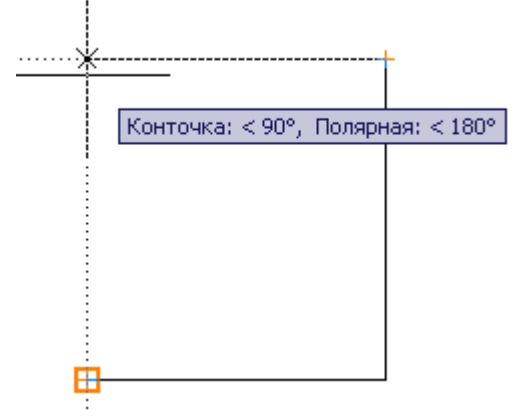

Операція *зсув* дозволяє позбутися незручностей побудови тимчасових ліній. Користуючись нею, можна прив'язуватися до точки, яка знаходиться на деякій відстані від існуючої. Це подібно до малювання тонких невидимих ліній побудови, що дають потрібну точку для нового об'єкта. При користуванні цією операцією спочатку вибирають тимчасову об'єктну прив'язку От, вказують базову точку (тобто існуючу), а потім вводять відносні прямокутні @x,y або полярні @*відстань<кут* координати.

#### **1.11. Використання динамічного введення координат**

В рядку стану можна скористатися кнопкою **+** динамічного введення координат. Її активація включає режим відображення відносних полярних координат та допоміжних ліній побудови.

<span id="page-23-0"></span>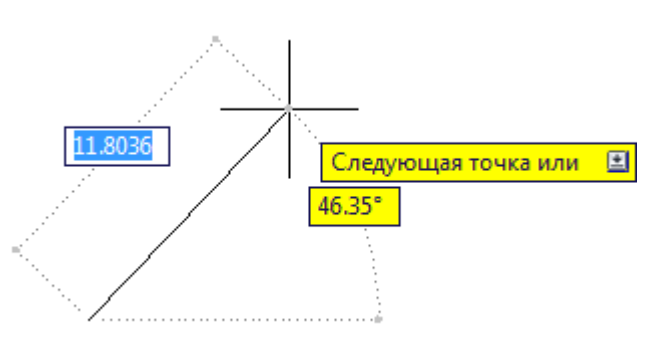

# **2. Графічні двовимірні примітиви**

Для побудови двовимірних графічних примітивів можна користуватися як панеллю "Рисование" на вкладці «Главная», так і безпосереднім введенням команд AutoCAD в командному рядку.

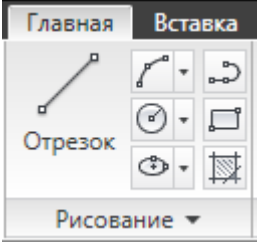

### **2.1. Відрізок**

Для побудови відрізку потрібно вибрати піктограму (Отрезок) або набрати в командному рядку команду \_*Line*. У відповідь на запитання, що з'явиться в командному рядку, потрібно ввести координату точки, з якої почнеться відрізок. Це можна зробити одним з таких способів:

- ввести за допомогою клавіатури координати (x,y) (абсолютні чи відносні) першої точки і натиснути клавішу <Enter>;
- перемістити курсор миші в потрібне місце і клацнути її лівою клавішею.

Кожну наступну точку потрібно вводити подібно до першої. Команда *Line* належить до числа команд, які можна повторювати до<span id="page-24-0"></span>вільну кількість разів, тому після введення кожної точки AutoCAD повторює запит для введення наступної точки.

Якщо клацнути правою кнопкою миші і вибрати в контекстному меню "*Отменить*", то AutoCAD ліквідує останній введений сегмент ломаної. По введенні більш, ніж одного сегмента текст запиту змінюється і з'являється можливість замкнути контур. Для цього достатньо вибрати в меню "*Замкнуть*" або ввести символ "з" з клавіатури.

Якщо перед поточною командою *Line* виконувалась якась інша команда побудови примітиву, то, натиснувши <Enter**>** у відповідь на запит про введення першої точки, почнемо новий відрізок з останньої точки попереднього графічного примітиву.

#### **2.2. Прямокутники**

Піктограма (Прямокутник) або команда \_*Rectang* дозволяє побудувати прямокутник за двома протилежними вершинами. Для побудови вершин можна використати будь-який із можливих варіантів введення координат. Команда \_*Rectang* має декілька опцій:

- *Ширина* задає товщину лінії;
- *Уровень* і *Высота* дозволяють створювати паралелепіпед з прямокутником в основі;
- *Фаска* і *Сопряжение* формують прямокутник із заокругленими кутами або фасками.

Для побудови прямокутника заданого розміру потрібно вказати першу точку а потім скористатися одним із двох прийомів:

- ввести відносну координату протилежної точки @X, Y де Xдовжина а Y – ширина прямокутника;
- визвати контекстне меню і, вибравши з нього **Размеры**, ввести в командний рядок довжину та ширину прямокутника.

Команда \_*Rectang* будує полілінію, тобто примітив, яким в подальшому можна оперувати як окремим об'єктом.

#### **2.3. Багатокутники**

Піктограма (Багатокутник) або команда \_*Poligon* дозволяє побудувати примітив, який є правильним багатокутником – замкнутим контуром з ребрами однакової довжини, що будується як вписаний в коло або описаний навколо кола. Допустима кількість

<span id="page-25-0"></span>сторін - від 3 до 1024. Для побудови багатокутника потрібно клацнути мишею на відповідній піктограмі і у відповідь на запит:

1. Вказати кількість сторін багатокутника.

2. Вказати точку, що є центром багатокутника.

3. Вибрати одну з опцій [Вписанный в окружность чи Описанный вокруг окружности].

4. Ввести радіус кола.

Команда має опцію *Сторона*, за допомогою якої можна побудувати багатокутник за однією із його сторін. Вибравши цю опцію, необхідно задати дві точки, що визначають положення однієї із сторін багатокутника. Команда \_*Poligon* будує примітив, яким в подальшому можна оперувати як окремим об'єктом.

## **2.4. Допоміжні лінії побудови**

Інколи під час роботи над кресленням доводиться будувати допоміжні лінії, що використовуються лише як база для нанесення контурних ліній деталей. Такий же результат можна отримати за допомогою команди \_*Line*, але в AutoCAD існує примітив \_*Xline*, який будує конструктивну лінію, що не має ні початку ні кінця. По введенні команди необхідно вказати точку, через яку буде проведено конструктивну лінію. Після цього потрібно ввести другу точку, яка і визначить положення конструктивної лінії.

Команда має такі опції:

- *Гор* горизонтальна допоміжна лінія;
- **•** *Вер* вертикальна допоміжна лінія;
- *Угол* допоміжна лінія направлена під кутом, який потрібно ввести;
- **Биссект** побудова бісектриси кута за його вершиною та двома сторонами;
- **Отступ** побудова прямої паралельно існуючому відрізку на певній відстані від нього.

## **2.5. Промінь**

Промінь, подібний до лінії, побудованої командою \_*Xline*, але обмежений з одного боку. Для його побудови використовується команда \_*Ray*. У відповідь на запит потрібно вказати точку, з якої буде

<span id="page-26-0"></span>виходити промінь, і напрямок. При побудові допоміжних ліній і променів зручно користуватися об'єктною прив'язкою.

#### **2.6. Коло**

Коло – один із самих розповсюджених графічних об'єктів на кресленнях самого різного призначення. В AutoCAD передбачено п'ять способів побудови кола:

- центр та радіус;
- центр та діаметр;
- по двох крайніх точках на діаметрі;
- по трьох точках, що не лежать на одній прямій;
- по двох прямих, що пересікаються, та радіусу.

Для запуску команди достатньо клацнути на відповідній кнопці панелі інструментів "*Рисование",* і у відповідь на запит системи:

- 1. Вказати центральну точку кола.
- 2. Ввести радіус або діаметр кола.

Команда має такі опції:

- *Диаметр* побудувати окружність, вказавши її центр та діаметр;
- $\blacksquare$  2*T* побудова кола по двох точках, що знаходяться на діаметрі;
- $\blacksquare$  3 $T$  побудова кола по трьох точках, що не лежать на одній прямій;

 *Кас, Кас, Радиус* - побудова кола по двох дотичних та радіусу. В цьому разі потрібно задати точку на першому об'єкті, через яку пройде перша дотична, далі - точку на другому об'єкті, через яку пройде друга дотична, і в кінці – радіус. В AutoCAD-2010 можна також скористатися стрілкою біля кнопки виклику команди. В такому випадку розкриється перелік можливих побудов кола у відповідності до опцій.

## **2.7. Дуги**

Дуга являє собою частину кола. Щоб відобразити дугу, потрібно передати системі не тільки інформацію, необхідну для креслення кола, але й інформацію про те, яка частина кола "відрізається". В AutoCAD існує багато способів побудови дуги. Який із пропонованих системою методів краще вибрати, залежить від конкретного випадку, а точніше від інформації, якою Ви володієте про формовану дугу.

Кожному методу, яких нараховується більш 12, відповідає своя опція команди \_*Arc*. Може здатися, що розібратися у такій безлічі рядовому користувачу неможливо, але якщо зрозуміти основні принципи і термінологію, що використовується в AutoCAD, то завжди можна вибрати саме те, що потрібно, в даному конкретному разі. На рис. 2 подане креслення дуги з написами, що пояснюють геометричний зміст термінів, якими будемо користуватися надалі.

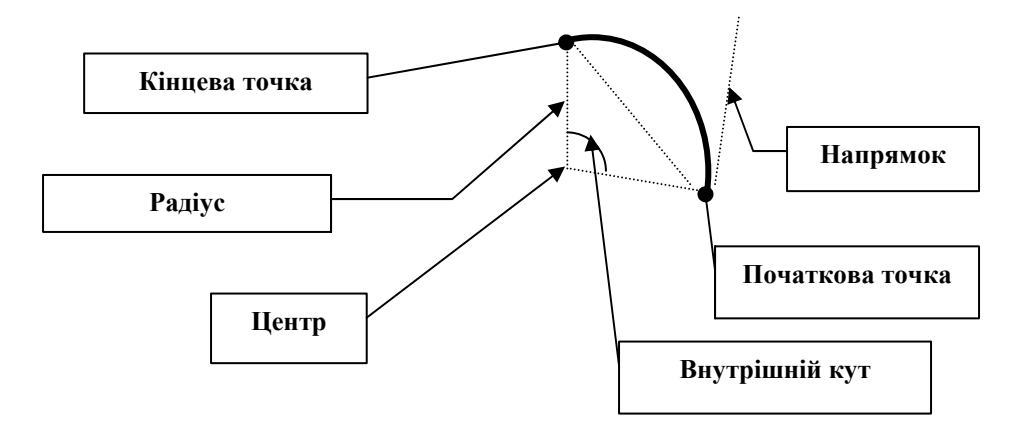

Рис.2. Геометричний зміст параметрів для побудови дуги

При виклику команди  $\mathcal{ARC}$  можна вибрати одну з двох опцій — *Початкова точка* чи *Центр*. Далі в залежності від обраної опції відкривається можливість вибору наступних опцій.

У відповідь на перший запит по введенні команди можна також натиснути <Enter>. Тоді нова дуга почнеться в тій же точці, де закінчилася попередня, причому напрямок обходу буде повторювати напрямок обходу попередньої.

Зауважимо, що в AutoCAD прийнята угода, що за замовчуванням дуга креслиться *проти* годинникової стрілки.

При побудові дуги краще скористатися стрілкою біля кнопки побудови дуги. Це відкриє перелік можливих способів побудови дуги.

<span id="page-28-0"></span>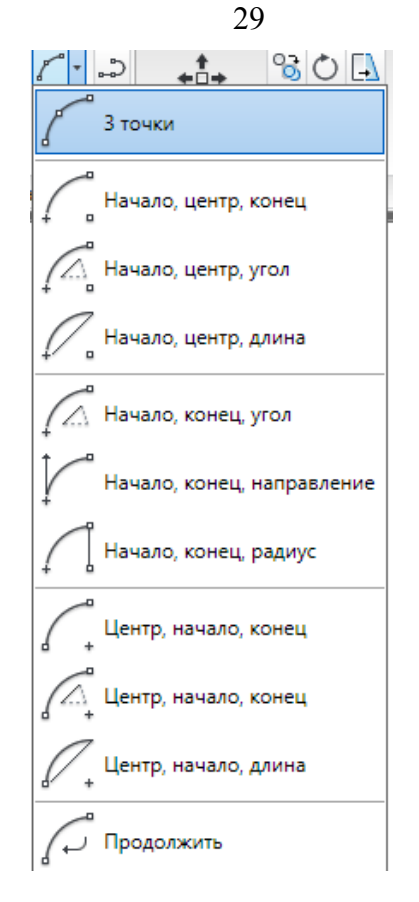

#### **2.8. Еліпси та еліптичні дуги**

AutoCAD надає можливість будувати еліпси та еліптичні дуги трьома методами. Основними параметрами еліпса в AutoCAD є координати центра, напрямок і розмір великої та малої осей.

Повний еліпс можна накреслити двома способами: спочатку визначити центр та кінцеву точку, або дві кінцеві точки першої осі, а вже потім - інші параметри. Крім того, для побудови еліптичних дуг потрібно ще вказати початковий і кінцевий кути.

Опція креслення еліпса за замовчуванням передбачає введення кінцевих точок великої осі. Потім потрібно задати довжину малої осі — відстань від великої осі до контуру еліпса за перпендикуляром. Передбачена також можливість введення кута повороту уявлюваного кола відносно площини побудови (як відомо, проекцією кола в загальному випадку є еліпс), замість того, щоб задавати довжину малої осі. Ця опція *Поворот* вимагає ввести як параметр значення кута в діапазоні від 1 до 90°, що побічно визначає співвідношення між розмірами великої і малої осей. У дійсності максимальне значення кута, що сприймає AutoCAD, — 89.4° Якщо кут повороту дорівнює 0, вийде коло, діаметр якого дорівнює розміру більшої осі. По мірі зростання кута еліпс буде звужуватися доти, доки не буде досягнуто граничну величину в 89.4.° При значенні кута повороту на 45° довжина малої осі буде дорівнювати кореню квадратному від довжини великої осі.

Можна розпочати процес побудови з центра еліпса, а потім задати одну з осей, указавши її кінцеву точку (фактично при цьому буде задана не вісь, а піввісь). Далі в користувача знову є дві можливості — яким-небудь чином задати розмір другої осі (це може бути велика і мала вісь) чи задати кут повороту за допомогою опції *Поворот*. В останньому разі на попередньому кроці повинна бути визначена саме велика вісь.

Побудова еліпса виконується командою \_*Ellipse*, для виклику якої потрібно клацнути на піктограмі <sup>Ф</sup>і панелі інструментів (Рисование).

Якщо скористатися стрілкою біля кнопки побудови еліпса, можна отримати різні способи побудови еліпса та еліптичної дуги.

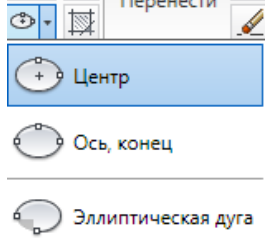

При побудові еліптичної дуги зверніть увагу на деякі особливості «поводження» AutoCAD: при завданні кутів еліптичної дуги система почне відраховувати нульові значення від більшої осі. Це допоможе зорієнтуватися і правильно задати центральні кути відносно осей еліпса, а не прямокутної системи координат.

#### **2.9. Полілінія**

<span id="page-30-0"></span>Полілінія утворюється прямолінійними або дугоподібними сегментами та являє собою єдиний плоский об'єкт. При цьому товщина ліній для кожного сегменту може змінюватися від початкової точки до кінцевої. Після введення команди \_Pline або натискання на кнопку ౢ потрібно послідовно вказувати точки побудови полілінії. Команда має досить багато опцій. Опціями "Ширина" и "Полуширина" визначається ширина наступного сегмента полілінії. Будь-які ненульові позитивні значення ширини призводять до створення широких ліній, які відображаються зафарбованими або у вигляді контурів, в залежності від стану режиму заливки. Опція *Дуга* дозволяє будувати наступний сегмент у вигляді дуги, опція *Линейный* – у вигляді прямолінійного відрізка.

#### **2.10. Точки**

Об'єкти типу \_*Point* (точка) використовуються в кресленні для посилання. Наприклад, вам може знадобитися позначити на кресленні центр кола чи дуги еліпса. Іноді корисно відзначити точку, що буде використовуватися пізніше для вставлення іншого об'єкта. Потім такий значок можна витерти. Це типовий прийом при виконанні конструкторських креслень. У деяких випадках замість введення тимчасових знаків можна використовувати опції об'єктної прив'язки *From* (Зсув) чи *Tracking* (Відстеження). Часто, однак, простіше створити спочатку значок, а потім використовувати його в черговій команді.

Команди \_*Divide* (Поделить) і \_*Measure* (Разметить) розміщають точки уздовж контуру об'єкта.

#### **2.10.1. Зміна стилю відображення точки**

В кресленнях різного призначення використовуються різні умовні позначки для відображення точок. Тому AutoCAD передбачає використання близько 20 типів стилів відображення знаків, серед яких можна вибрати придатний. Перш, ніж накреслити точку, потрібно встановити стиль. Цю установку можна зберегти в шаблоні креслення.

Клацніть на піктограмі  $\boxed{\triangleright}$  Отображение точек... и що знаходиться в панелі *Утилиты* вкладки *Главная,* щоб відкрити діалогове вікно *Отображение точек*.

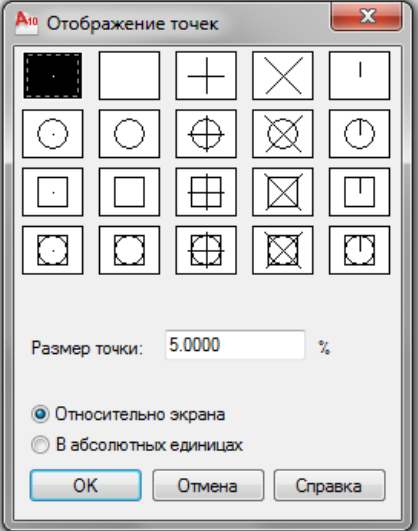

Щоб установити стиль відображення точки, клацніть на полі цього діалогового вікна, де накреслено придатний символ. Потім установіть розмір символу точки в полі *Размер точки*, причому при встановленні розміру можна за допомогою відповідних перемикачів вибрати одну із пропонованих опцій:

- *Относительно экрана*. При встановленні цієї опції обраний символ буде завжди мати на екрані постійний розмір незалежно від масштабування зображення. Це зручно, якщо точка потрібна для прив'язки яких-небудь об'єктів. У цьому разі розмір встановлюється у відсотках до розміру графічної зони екрана. За замовчуванням пропонується значення 5% від розміру екрана.

- *В абсолютных единицах*. Використовуйте цю опцію в тому разі, якщо хочете, щоб знак на кресленні мав реальний розмір точно так само, як і будь-який інший об'єкт. Розмір встановлено в умовних одиницях лінійних величин креслення. Якщо вибрати цю опцію, співвідношення розмірів знака й інших об'єктів креслення буде залишатися постійним.

<span id="page-32-0"></span>Для завершення роботи з діалоговим вікном клацніть на кнопці ОК. При зміні стилю креслення точок вже створені значки відразу змінять своє зображення на екрані.

#### **2.10.2. Формування точок**

По встановленні бажаного стилю можна приступати до побудови точок на кресленні. Для цього можна скористатися однією з трьох кнопок побудови точок.

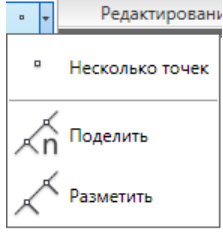

Задати положення точки на кресленні можна введенням значень координат у командному рядку. Можна скористатися також опціями прив'язки.

Команда *Поделить* призначена для розміщення точок або блоків вздовж відрізка прямої, дуги, кола, еліпса чи іншого об'єкта на однаковій відстані одна від одної. При цьому треба вибрати об'єкт та вказати кількість сегментів.

Команда *Разметить* дозволяє розмістити точки або блоки вздовж об'єкта на заданій відстані одна від одної.

Якщо точки потрібні на кресленні тільки тимчасово, то можна не витирати їх (тобто не видаляти з бази даних кресленн), а зробити невидимими, вибравши інший стиль у діалоговому вікні *Отображение точек*. Цим прийомом можна скористатися, наприклад, перед виведенням креслення на папір.

#### **2.11. Штрихування та заливка**

Команди штрихування та заливки замкнутих контурів подібні одна до одної, тому і розміщені на різних вкладках одного вікна *Штриховка и градиент*.

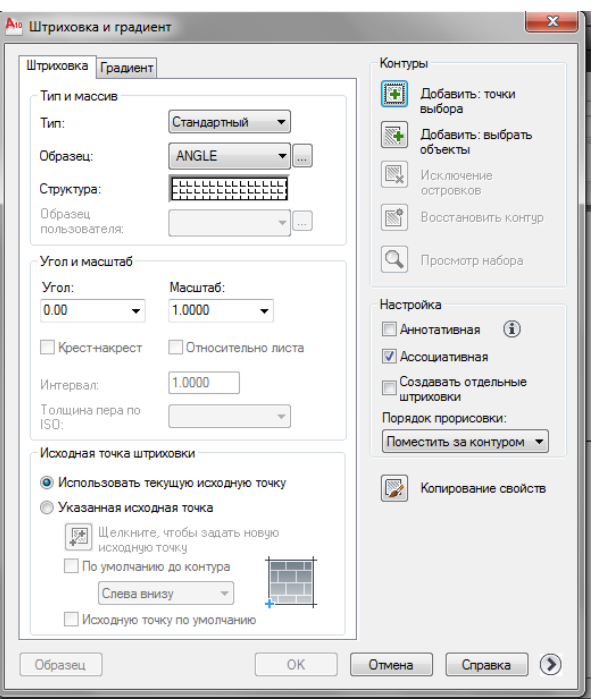

Можна вибрати один із способів визначення контурів штрихування:

- вказати точку всередині області, замкнутої об'єктами;
- вибрати об'єкти навколо області.

Якщо при виконанні команди ШТРИХОВКА лінії штрихування перетинають такі об'єкти, як текст, атрибут, об'єкт з заливкою або об'єкт, виділений як частина набора контурів, штрихування обтікає такі об'єкти.

Всі об'єкти, які повністю або частково попадають в область штрихування і не є її контуром, ігноруються і не впливають на процес штрихування.

Якщо необхідно заштрихувати область з незамкнутим контуром, можна так налаштувати системну змінну HPGAPTOL, що зазори не враховуватимуться і контур вважатиметься замкнутим. Системна змінна HPGAPTOL використовується тільки для розривів між відрізками і дугами, які перетнулися б при їх подовженні.

Для зменшення розміру файлу область з штрихуванням визначається в базі даних креслення як єдиний графічний об'єкт.

34

Для вибору зразка штрихування потрібно натиснути кнопку з трьома крапками в рядку *Образец* і вибрати із списку потрібний зразок.

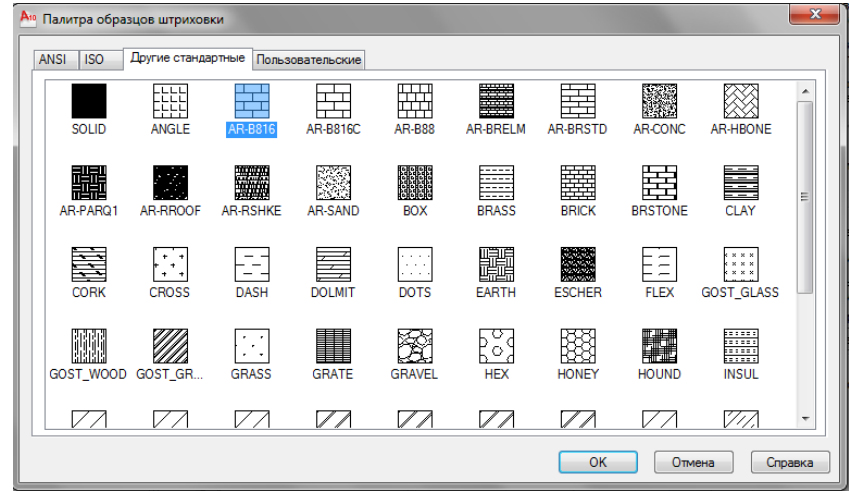

Для градієнтної заливки переходимо в закладку *Градиент* і, визначивши контур заливки, підбираємо колір і спосіб заливки.

<span id="page-35-0"></span>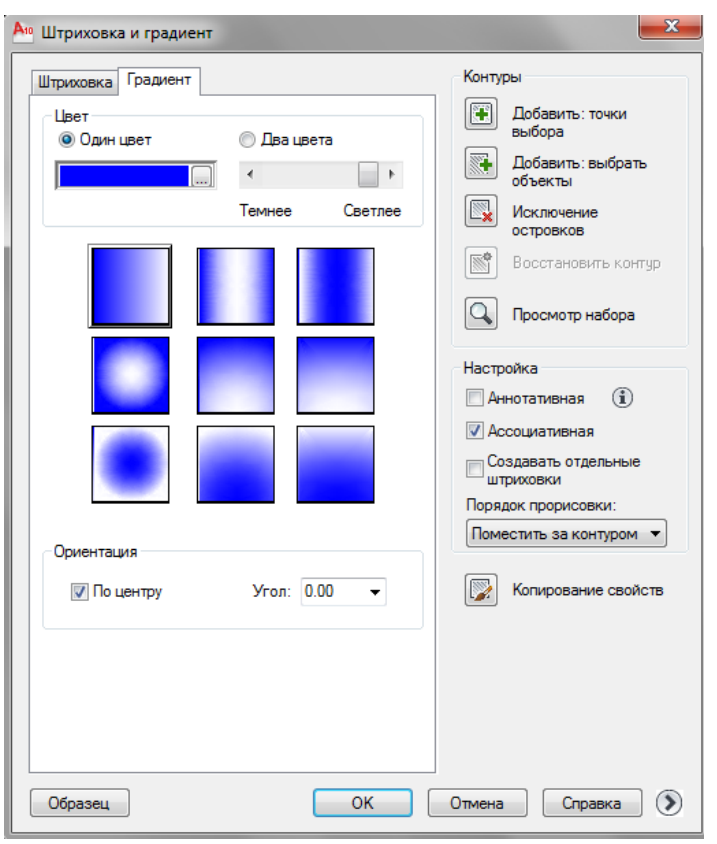

36

Перед натисканням кнопки ОК бажано скористатися кнопкою *Образец* для перегляду попереднього результату, і лише переконавшись в правильному підбору параметрів, завершити команду.

#### **3. Редагування креслень**

Жодне креслення не вдається побудувати без корегування. Вносити зміни в креслення доводиться з різних причин. Деякі процедури редагування є частиною процесу побудови креслення, наприклад, копіювання об'єкта замість його повторного креслення. Інші операції приводять до зміни великої кількості об'єктів, наприклад, перенесення цілого фрагмента креслення при необхідності звільнити місце для но-
вих об'єктів. Часто виникає потреба у видаленні якихось фрагментів, переносі чи повороті, зміні масштабу.

Щоб відредагувати об'єкт, його необхідно вибрати. AutoCAD пропонує користувачу різноманітні способи вибору об'єктів.

У більшості випадків можна скористатися одним із двох варіантів:

- задати команду, а потім відібрати об'єкти, якими ця команда буде оперувати;
- спочатку відібрати об'єкти, а потім задати команду, що виконає однотипні перетворення відібраних об'єктів.

### **3.1. Вибір об'єктів**

Основна проблема при редагуванні креслення — вибір об'єкта. Найпростіший спосіб вибору об'єкта — встановити приціл (маленький квадратик у центрі перехрестя) на зображення об'єкта і клацнути лівою кнопкою миші. Цей спосіб будемо називати вказівкою об'єкта.

Після виклику команди редагування в ситуації, коли немає обраних об'єктів, AutoCAD виведе запрошення *Виберіть об'єкти*:. Об' єкт AutoCAD, вибраний користувачем, виділяється на екрані, як правило, пунктиром. AutoCAD буде повторювати запрошення *Виберіть об'єкти*:, тому можна вибрати стільки об'єктів, скільки вважаєте потрібним. Коли всі об'єкти, заплановані для операції, будуть вибрані, натисніть <Enter> у відповідь на чергове запрошення.

Якщо об'єкт вибрано, його зображення стає пунктирним і з'являються маленькі квадратики, названі маркерами.

Для виділення групи об'єктів AutoCAD пропонує використання рамки вибору або січної рамки у вигляді пунктиру. В кожному з цих випадків необхідно вказати на екрані дві точки діагоналі рамки, яка накриє частину об'єктів. Якщо рамка вибору будувалася зліва направо, виділяться лише ті об'єкти, що цілком потрапили в рамку. Якщо рамка вибору будувалася справа наліво (рамка в цьому випадку пунктирна), всі об'єкти, що цілком чи частково потрапили в область, обмежену пунктирною рамкою, будуть виділені.

Команди редагування знаходяться на панелі «Редактирование» вкдадки «Главная».

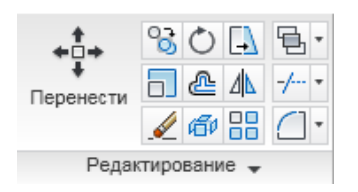

# **3.2. Стирання об'єктів**

Без видалень об'єктів не обходиться жоден процес побудови креслення. Команда \_*Erase* дуже проста — у неї немає опцій. Щоб видалити об'єкт, досить вибрати його і клацнути на піктограмі . Можна зробити і навпаки - клацнути на піктограмі  $\blacktriangle$ , а потім вибрати об'єкт.

## **3.3. Перенесення об'єктів**

Перенесення об'єктів виконується командою \_*Move*. Це є більш складною операцією, ніж стирання, тому що необхідно вказати відстань і напрямок перенесення об'єкта. Для перенесення об'єкта потрібно вибрати його і клацнути на піктограмі<sup>+0+</sup>. Можна зробити і навпаки: клацнути на піктограмі  $\overleftrightarrow{ }$ , а потім вибрати об'єкт.

Після вибору об'єкта чи декількох об'єктів натисніть <Enter>. Після цього потрібно вказати базову точку. Для цього можна ввести координату цієї точки або вказати точку безпосередньо на екрані.

Далі потрібно вказати нове місцезнаходження базової точки. Об'єкт чи об'єкти буде перенесено.

Для одержання точного результату при перенесенні об'єктів, скористайтеся об'єктною прив'язкою при виборі базової точки як на об'єкті, що переноситься, так і на тому, до якого його потрібно перенести.

Для переміщення об'єктів креслення можна використовувати звичну технологію "перетягнути та відпустити", але тільки у разі, якщо особливої точності переміщення не потрібно. Виконати цю операцію можна в такий спосіб:

1. Виберіть об'єкти. Кількість об'єктів обмежується тільки вашим бажанням. На всіх виділених об'єктах будуть проставлені маркери.

2. Тепер "захопіть" довільний з виділених об'єктів, але тільки не за маркер. Утримуйте натиснутою ліву кнопку миші доти, доки курсор не прийме вигляду стрілки з маленьким прямокутником. Таким чином AutoCAD підтверджує, що команду системою сприйнято.

3. Тепер можна переносити об'єкти в нове місце.

Можна скористатися ще одним традиційним прийомом - вирізку/вставку об'єктів за допомогою системного буфера Windows. Виберіть об'єкти, що збираєтеся перемістити. Клацніть правою кнопкою миші і виберіть у контекстному меню команду *Вырезать*. Ще раз викличте на екран контекстне меню правою кнопкою миші, але цього разу виберіть команду *Вставить*. AutoCAD запитає вас про точку вставки — її можна або вказати, скориставшись однією з опцій об'єктної прив'язки, або ввести координати точки з клавіатури в командний рядок. Найнеприємніше полягає в тому, що неможливо проконтролювати, яку ж із точок обраних об'єктів AutoCAD буде використовувати в якості базової, як це робиться при виконанні команди \_*Move*.

## **3.4. Копіювання об'єктів**

Процес копіювання подібний до процесу перенесення. Єдина його відмінність полягає в тому, що AutoCAD при копіюванні не переносить об'єкт із його вихідного положення, а створює копію, тому в результаті на екрані буде декілька об'єктів замість одного.

Для створення копії об'єкта:

- 1. Клацніть на піктограмі В.
- 2. Виберіть об'єкти, які потрібно скопіювати, і натисніть  $\leq$ Enter $\geq$
- 3. Задайте базову точку.
- 4. Вкажіть нове місцезнаходження базової точки.

Виділені об'єкти будуть скопійовані, але команда продовжує працювати, запрошуючи ввести нове місцезнаходження базової точки, для створення нової копії. Жля завершення команди потрібно натиснути <Enter>.

Для одержання точного результату при копіювання об'єктів, скористайтеся об'єктною прив'язкою при виборі базової точки.

#### **3.5. Копіювання і перенесення об'єктів з одного креслення в інше**

При використанні більшості Windows-додатків часто звертаються до команд *Вырезать* чи *Копировать*, що завантажують виділені об'єкти в системний буфер обміну. Потім за допомогою команди *Вставить* об'єкт, збережений у буфері, можна вставити в нове місце чи в новий документ. В AutoCAD є відповідні їм спеціальні команди \_*Cutclip*, \_*Copyclip* і \_*Pasteclip*. (В цих командах *Сlір* означає системний буфер обміну Windows - *clipboard*). Хоча команди \_*Move* і \_*Copy* забезпечують більш високу геометричну точність виконання цих операцій у межах одного креслення, для перенесення чи копіювання об' єктів з одного креслення в інше не обійтися без системного буфера обміну. Альтернативний спосіб - збереження об'єктів на диску і вставка збереженого фрагмента в інше креслення.)

 Для копіювання об'єктів з одного креслення в інше можна скористатися стандартною для Windows технологією "перетягнути й опустити". Найпростіше організувати роботу з парою креслень у середовищі AutoCAD у такий спосіб. Відкрийте обидва креслення в одному сеансі AutoCAD і виберіть команду *Окно*<sup>→</sup> *Сверху вниз*. Виділіть об' єкти, які збираєтеся копіювати, і перенесіть в інше креслення. На жаль, яких-небудь спеціальних засобів, що забезпечують точну прив'язку скопійованого об'єкта до креслення-приймача, AutoCAD надати не може.

Набагато більше можливостей для контролю розміщення об'єкта в приймачі надає використання системного буфера обміну. AutoCAD має спеціальну функція *Копировать с базовой точкой*. Користуватися цією функцією потрібно в такий спосіб:

1. Виділіть об'єкти, що збираєтеся копіювати.

2. Клацніть правою кнопкою миші і виберіть з контекстного меню (*Копировать с базовой точкой*).

3 Вкажіть базову точку, скориставшись об'єктною прив'язкою. AutoCAD скопіює об'єкти у системний буфер, включаючи й інформацію про базову точку.

4. Переключіться на друге креслення.

5. Клацніть правою кнопкою миші і виберіть з контекстного ме-

ню команду *Вставить*. AutoCAD запропонує ввести точку вставки. Її можна задати одним із способів, підтримуваних системою - безпосереднім введенням координат у числовому вигляді, вказівкою використання будь-якого виду прив'язки і т.д. У відповідь AutoCAD вставить вміст буфера обміну, сполучивши базову точку з точкою вставки в новому кресленні.

Якщо потрібно скопіювати об'єкт у новому кресленні в ту ж позицію, що й у вихідному, виберіть на кроці 5 у контекстному меню (*Вставить с исходными координатами*). AutoCAD вставить вміст буфера, використовуючи як координати точки вставки координати базової точки. Цілком імовірно, що новий об'єкт можна буде побачити в новому кресленні тільки по виконанні маніпуляцій з масштабом і панорамуванням.

Об'єкти можна також перетягнути з креслення AutoCAD в інший додаток Windows, зокрема, в документ Word.

#### **3.6. Поворот об'єктів**

AutoCAD дозволяє легко повертати об'єкт чи об'єкти навколо базової точки на заданий кут повороту. Звичайно базова точка розташована на об'єкті. Часто використовується об'єктна прив'язка. Відлік значення кута проводиться від горизонтальної лінії, спрямованої праворуч. Позитивне значення кута - поворот проти годинникової стрілки. Якщо ввести негативне значення кута, можна обертати об'єкти за годинниковою стрілкою.

Для повороту об'єкта потрібно:

- 1. Ввести команду *\_Rotate* або клацнути на піктограмі <sup>©</sup>
- 2. Вибрати об'єкти та натиснути <Enter>.
- 3. Ввести в командний рядок величину кута повороту (в градусах) та натиснути <Enter>, або вказати мишею кут повороту.

Перед виконанням пункту 3 можна скористатися з контекстного опцією *копия*, для отримання повернутої копії об'єкта.

## **3.7. Масштабування об'єктів**

Масштабування чи зміна розмірів об'єктів — ще одна з типових задач редагування графічних об'єктів в AutoCAD. На об'єкті вказується базова точка (звичайно за допомогою об'єктної прив'язки). Базова точка залишається єдиною нерухомою точкою на об'єкті, тобто не змінює свого положення при масштабуванні. Універсальний спосіб зміни розмірів об'єкта - завдання масштабного коефіцієнта. Об'єкт на кресленні AutoCAD має масштабний коефіцієнт, рівний 1. Тому для збільшення розміру об'єкта вводиться число, більше 1. Наприклад, масштабний коефіцієнт, рівний 2, збільшує розміри об'єкта в два рази. Для зменшення розмірів об'єкта масштабний коефіцієнт повинен бути менше 1. Масштабний коефіцієнт 0.25, зменшує об'єкт в чотири рази.

Можна скористатися опцією *Опорный отрезок*. При цьому потрібно ввести деякий опорний лінійний розмір, як правило, довжину якого-небудь елементу. Виконати таку операцію можна, або безпосередньо вводячи значення в командний рядок, або використовуючи об'єктну прив'язку. У відповідь на запрошення *Новая длина* можна або ввести нову довжину, або вказати точку. Для визначення нової довжини AutoCAD вимірить відстань від зазначеної точки до базової.

#### **3.8. Розтягування об'єктів**

Команда *Растянуть (*\_*Stretch)* передбачає вибір об'єктів січною рамкою. При цьому переміщуються лише вершини і кінцеві точки, що знаходяться всередині січної рамки, вершини і кінцеві точки поза межами січної рамки залишаються незмінними.

Порядок дій:

1. Натискаємо піктограму  $\Box$ .

2. Вибираємо об'єкти січною рамкою і натискаємо <Enter>.

3. Вказуємо базову точку або координати точки переміщення.

4. Вказуємо нове місце знаходження базової точки.

Команда *Растянуть* не змінює 3D тіла, ігнорує інформацію про ширину полілінії та напрямках дотичних.

# **3.9. Обрізання об'єктів**

Команда *Обрезать* передбачає вибір об'єктів двох типів: об'єкти, що задають ріжучі кромки, та об'єкти, які будуть розрізані. Порядок дій:

- 1. Натискаємо піктограму  $\frac{1}{1}$ .
- 2. Послідовно вибираємо об'єкти що задають ріжучі кромки, і натискаємо <Enter>.
- 3. Вказуємо курсором миші на ті фрагменти об'єктів, що потрібно вирізати, і клацаємо лівою клавішею миші.

Перед виконанням п.3 можна скористатися однією з опцій:

- *Линия* – задає лінію вибору як послідовність тимчасових лінійних сегментів, заданих з допомогою двох або більше точок;

- *Секрамка* – дозволяє вибрати об'єкти з допомогою січної рамки;

- *Проекция –* команда обрізає об'єкти, що пересікаються ріжучою кромкою в 3D просторі;

- *Кромка* - визначення способу обрізки по продовженій кромці іншого об'єкта в 3D просторі.

### **3.10. Подовження незамкнутих об'єктів**

Команда *Удлинить* передбачає вибір об'єктів двох типів: об'єкти, що задають межі подовження, та об'єкти, які будуть подовжені до цих меж.

Порядок дій:

- 1. Натискаємо піктограму <sup>- /</sup> Якщо вона відсутня, натискаємо стілку рядом з піктограмою  $\frac{1}{x}$  і вибираємо  $\frac{1}{x}$
- 2. Послідовно вибираємо об'єкти що задають граничні кромки, і натискаємо <Enter>.
- 3. Вказуємо курсором миші на об'єкти для подовження. Для завершення команди натискаємо <Enter>.

Команди *Обрезать* та *Удлинить* знаходяться на одномі місці на панелі редагування і замінюють одна одну. Доступ до них можна отримати скориставшись кнопкою зі стрілкою рядом з ними.

# **3.11. Заокруглення кутів та сполучення об'єктів**

З допомогою команди \_*Fillet* (*Сопряжение*) можна з'єднати 2 об'єкта, використовуючи дугу заданого радіуса, дотичну до об'єктів. Внутрішній кут називається сполученням, а зовнішній - заокругленням. Сполучати можна дуги, відрізки, кола, еліпси та еліптичні дуги, полілінії, сплайни, промені, 3D тіла.

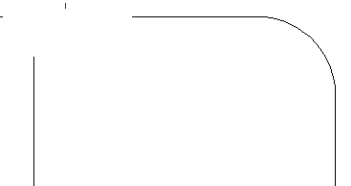

Радіусом сполучення є радіус дуги, що з'єднує об'єкти сполучення. Зміна радіуса діє лише на нові сполучення, залишаючи незмінними вже існуючі. Якщо радіус сполучення нульовий, об'єкти сполучення просто обрізаються або подовжуються до точки перетину без побудови дуги сполучення.

Можна вибрати режим сполучення, при якому об'єкти або обрізуються/подовжуються до точки сполучення з дугою "*С обрезкой*", або залишаються незмінними "*Без обрезки*",.

 Для сполучення лінії з полілініями кожна лінія або її продовження повинно пересікти один з лінійних сегментів полілінії. Якщо включено режим "*С обрезкой*", об'єкти сполучення і дуга об'єднуються, утворюючи нову полілінію. Можна побудувати сполучення вздовж всієї полілінії, вибравши опцію "*Полілінія*". В такому разі при ненульовому радіусі сполучення проводяться дуги в кожній з вершин, утворених перетином лінійних сегментів, якщо вони мають достатню для радіуса сполучення довжину.

Команда має чотири опції:

- *полИлиния* для побудови сполучення вздовж всієї полілінії;
- *раДиус* для завдання радіуса;
- *Обрезка –* для вибору режима сполучення;
- *Несколько* для виконання команди для декількох об'єктів.

## **3.12. Побудова фаски**

З допомогою команди *Фаска* можна з'єднати 2 об'єкта для їх перетину скошеним відрізком. Довжиною фаски називають відстань між точкою реального або уявного перетину об'єктів і точкою, до якої подовжується або обрізається об'єкт при зніманні фаски. Якщо обидві довжини фаски дорівнюють нулю, то об'єкти обрізаються або подовжуються до точки їх перетину, а лінія фаски не будується.

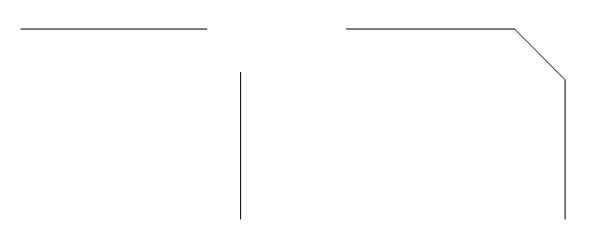

Для побудови фаски можна задати точку перетину фаски з першим вибраним об'єктом і кут, що утворюється лінією фаски і цим об'єктом.

Команда має шість опцій:

- *полИлиния* для побудови фаски вздовж всієї полілінії;
- *Длина* для введення довжини фаски;
- *Угол* для введення кута нахилу фаски;
- *Метод* для вибору метода побудови фаски (через дві довжини, чи через довжину та кут нахилу фаски);
- *Обрезка –* для вибору режима побудови фаски;
- *Несколько* для виконання команди для декількох об'єктів.

Команди *Сопряжение* та *Фаска* знаходяться на одномі місці на панелі редагування і замінюють одна одну. Доступ до них можна отримати скориставшись кнопкою зі стрілкою рядом з ними.

#### **3.13. Команда зсув або подібність**

Для створення нового об'єкту, подібного тому, що є і розташованому на заданій відстані від нього, використовується команда зсув, піктограма якої має такий вигляд . З допомогою цієї команди можна, наприклад, створити план будівлі, маючи лише її зовнішній контур. Величина зсуву буде рівною товщині стіни.

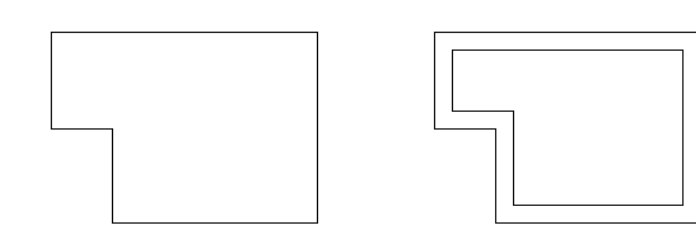

Команду зсув можна вмкористовувати для таких об'єктів:

- відрізки;
- дуги;
- круги;
- еліпси і еліптичні дуги (в результаті утворюються сплайни овальних форм);
- двовимірні полілінії;
- прямі і промені;
- сплайни.

Для побудови подібного об'єкту шляхом зсуву потрібно:

- 1. Натиснути піктограму <sup>2</sup>.
- 2. Задати відстань зсуву. Зсув задається за допомогою курсору миші або введенням з клавіатури.
- 3. Вибрати початковий об'єкт.
- 4. Вказати сторону зсуву.
- 5. Вибрати для зсуву наступний об'єкт або натиснути ENTER для завершення команди.

# **3.14.Створення дзеркальної копії вибраних об'єктів.**

Дзеркальне відображення дозволяє створювати дзеркальні копії об'єктів відносно заданої осі. Для симетричних об'єктів можна створити лише одну половину об'єкта, а для створення другої половини дзеркально відобразити їх відносно осі симетрії. Для завдання осі потрібно вказати дві точки на кресленні. Можна вибрати видалення або зберігання початкового об'єкту.

Згідно налаштуванням за умовчанням при дзеркальному відображенні тексти, атрибути і визначення атрибутів в дзеркальному зображенні не відображаються справа наліво і не перевертаються вверх

46

ногами. Вирівнювання і відступ тексту залишаються такими ж, як до операції дзеркального відображення. Щоб змінити відображення тексту на зворотнє, потрібно задати значення 1 для системної змінної **MIRRTEXT** 

Порядок дій:

- 1. Натискаємо піктограму <sup>Д</sup>
- 2. Вбираємо об'єкти і натискаємо <Enter>.
- 3. Вказуємо курсором миші першу точку осі симетрії.
- 4. Вказуємо курсором миші другу осі симетрії.
- 5. Натискаємо <Enter> для збереження початкового об'єкту, або вибираємо опцію **Да** для його видалення.

# **3.15. Команда Расчленить**

Складові об'єкти, такі як полілінії, розміри, штрихування і входження блоків, можна розчленовувати на окремі складові елементи. Наприклад, розчленовування полілінії приводить до її розділення на прості відрізки і дуги. Входження блоків і асоціативні розміри після розчленовування перетворяться в набори простих об'єктів.

При розчленовуванні розмірів і штрихувань втрачається асоціативний зв'язок між елементами, що приводить до утворення набору простих об'єктів, таких як відрізки, тексти, точки і 2D фігури. Для автоматичного розчленовування розмірів під час їх створення задайте для системної змінної **DIMASSOC** значення 0.

При розчленовуванні полілінії втрачається інформація про її ширину. Результуючі відрізки і дуги розташовуються уздовж її осьової лінії. Для розчленовування поліліній, що містилися в розчленованому блоці, потрібна окрема операція.

При розчленовуванні блоків видаляються атрибути, проте при цьому початкові визначення атрибутів зберігаються. Кольори і типи ліній окремих об'єктів, що утворюються на місці входжень блоків, можуть змінитися.

Порядок дій:

- 1. Натискаємо піктограму  $\mathbb{H}$ .
- 2. Вибираємо об'єкти і натискаємо <Enter>.

Для багатьох об'єктів результат розчленовування візуально не помітний.

### **3.16. Створення масивів об'єктів**

За допомогою команди Масив створюється прямокутний масив шляхом розмноження вибраних елементів із заданою кількістю рядів і стовпців, утворюючи прямокутну матрицю, або круговий масив шляхом вказівки центральної точки, навкруг якої будуються копії вибраних об'єктів.

Після вибору піктограми ВВ відкривається вікно з двома радіокнопками *Прямоугольный массив* та *Круговой массив*.

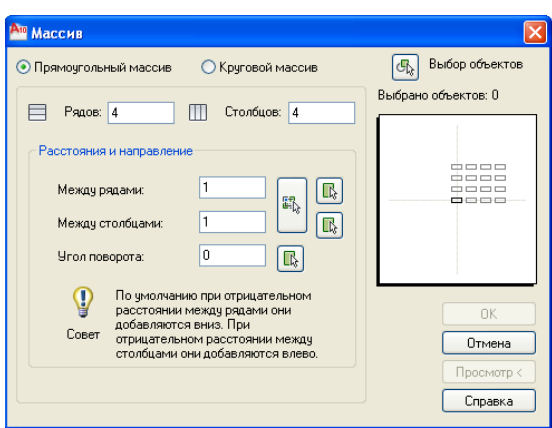

Для прямокутного масиву потрібно вказати:

- кількість рядів та стовпчиків;
- відстань між рядами та стовпчиками;
- кут повороту масива;
- вибрати об'єкти.

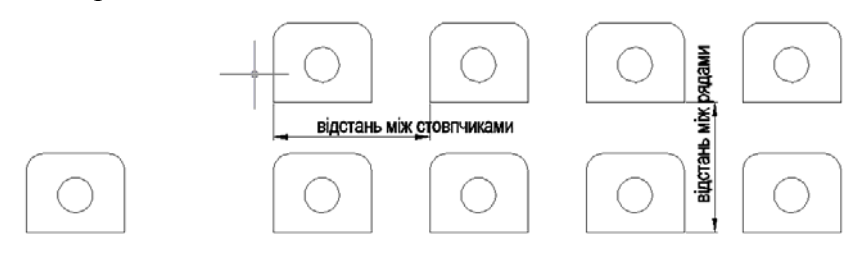

Після вибору об'єктів стають доступними кнопки *ОК* та *Просмотр*. Рекомендовано скористатися спочатку кнопкою *Просмотр* для попереднього перегляду результату і лише потім кнопкою *ОК*.

В разі побудови кругового масиву активуємо радіокнопку *Круговой массив*.

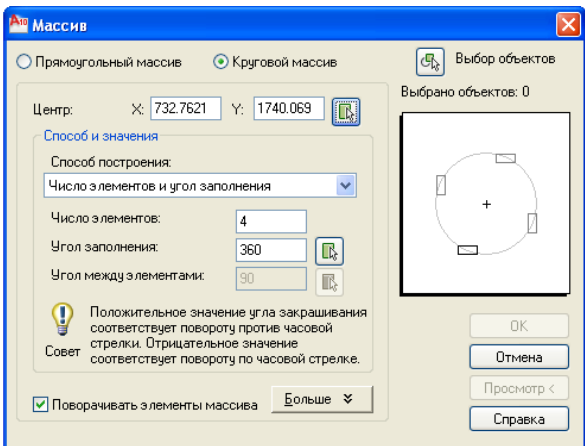

Для кругового масиву потрібно вказати:

- центр масива;
- спосіб побудови;
- кількість елементів;
- кут заповнення;
- вибрати об'єкти.

Після вибору об'єктів стають доступними кнопки *ОК* та *Просмотр*. Рекомендовано скористатися спочатку кнопкою *Просмотр* для попереднього перегляду результату і лише потім кнопкою *ОК*.

Звертайте увагу на наявність галочки в рядку *Поворачивать элементы массива.*

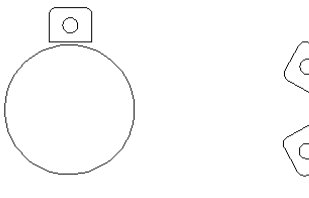

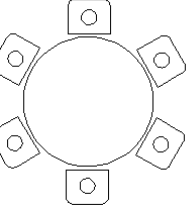

#### **3.17. Редагування об'єктів з допомогою маркерів**

Якщо об'єкт вибрано, його зображення стає пунктирним і з'являються маленькі квадратики, названі маркерами. Це спеціальні символи, з допомогою яких можна виконувати з обєктами такі операції:

- перемістити об'єкт;
- повернути об'єкт;
- змінити розміри об'єкта;
- створити зеркальну копію (початковий об'єкт при цьому зникає);
- витягнути об'єкт;

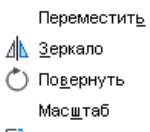

∏ Растянуть -

Для виконання будь-якої з перерахованих вище операцій з об'єктом достатньо виділити один маркер, клацнувши на ньому лівою клавішею миші, визвати контектсне меню (правою клавішею миші) і вибрати з нього відповідну команду.

#### **3.18. Редагування об'єктів командою Свойства**

Команда *Свойства* може бути визвана комбінацією клавіш *Ctrl+1* або з контектсного меню при наявності виділеного об'єкту. При цьому активується вікно *Свойства*, яке надає широкі можливості для редагування виділених об'єктів.

В верхній частині вікна відображається тип виділеного об'єкта, в даному випадку полілінія, та кнопки швидкого вибору об'єктів.

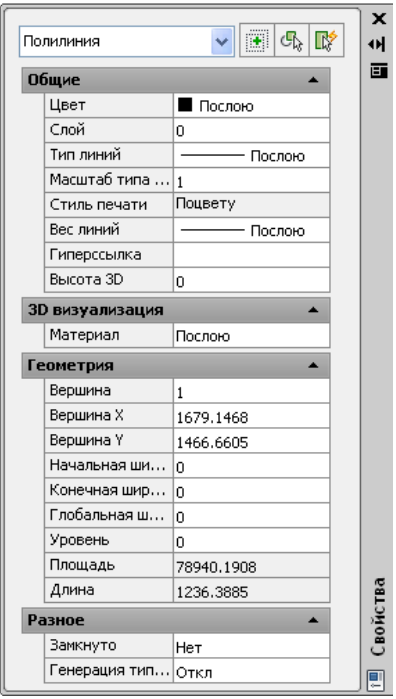

51

В зоні *Общие* можна змінювати колір об'єкта, шар, тип лінії, масштаб типу лінії, її товщину та інші параметри. Для цього достатньо клацнути лівою клавішею миші в правій частині таблиці і внести відповідні зміни.

В зоні *Геометрия* можна змінити координати вершин полілінії, координати центру та радіус кола та інші характеристики. Тут же знаходиться й інша інформація, така як площа, довжина контуру і т.п.

### **4. Блоки**

При створенні креслення доводиться багаторазово розміщувати на ньому ту саму групу об'єктів. Наприклад, на схемі планування будинку архітектору доводиться кілька разів розміщувати двері і вікна. Інженер-електрик часто викреслює на схемі такі самі умовні позначки. Механічний пристрій може містити в собі безліч гайок, болтів, позначень обробки поверхонь і т.ін. Для спрощення подібних робіт в AutoCAD існують блоки. Блоки *—* це групи об'єктів, що зберігаються під визначеним ім'ям і при необхідності вставляються в креслення. Блок — це один об'єкт незалежно від кількості елементів, використаних для його створення. Його можна легко переміщати, копіювати, масштабувати чи обертати. При необхідності його можна розчленувати на вихідні об'єкти. Одна з переваг використання блоків - зменшення розміру файла креслення. Склад блоку зберігається тільки один раз, а інші примірники зберігаються в базі даних креслення як посилання на нього.

З блоком можна працювати так само, як і з будь-яким іншим об'єктом креслення. Можна використовувати прив'язку до характерних точок окремих об'єктів у блоці. Наприклад, можна накреслити лінію від середини відрізка, що входить до складу блоку.

В багатьох областях використовуються бібліотеки деталей, що складаються з тисяч елементів. Для підтримки бібліотек в AutoCAD є можливість збереження вставки блоку. Його можна зберігати в кресленні чи у файлі і надалі вставляти в будь-яке креслення.

Будь-який об'єкт чи набір об'єктів може бути збережено як блок. Кожен блок повинен мати базову точку, яка має координати, зазначені при створенні блоку, тобто координати точки вставки*.* Всі об'єкти блоку будуть вставлені на відповідні місця щодо цієї точки вставки.

Базова точка необов'язково повинна бути на самому об'єкті. Вона має розташовуватися в такому місці, щоб легко було вставляти блок, наприклад, базова точка може вибирається в точці креслення 0,0. Розташування базової точки в лівому нижньому куті рамки дозволяє легко вставляти цей блок у будь-яке креслення.

## **4.1. Створення блоку**

Щоб створити блок, спочатку створіть об'єкти в тому вигляді, в якому їх необхідно об'єднати в блок. Серед цих об'єктів, у свою чергу, можуть бути й інші блоки. Блок, що входить до складу іншого блоку, називається вкладеним*.* Для створення блоку:

1. Клацніть на піктограмі Создать панелі «Блок» вкладки «Главная». Відкриється діалогове вікно *Определение блока*.

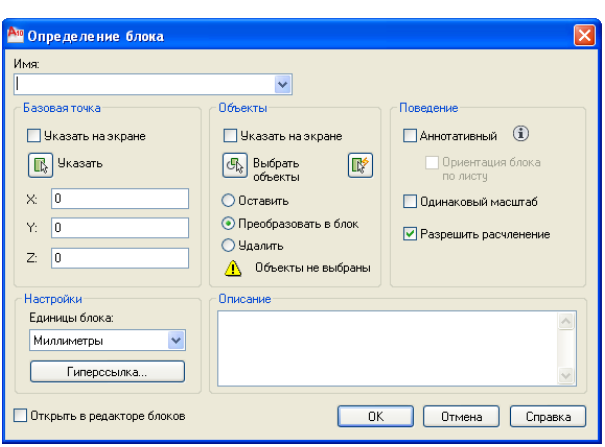

53

В текстовому полі *Имя* введіть ім'я блоку (максимум 255 символів, припустимі пробіли).

2. Клацніть на кнопці *Выбрать объекты*. Тимчасово поверніться до свого креслення. Виберіть об'єкти, що будуть включені в блок (при цьому не має значення, яким чином виділяти об'єкти). Натисніть <Enter>, щоб завершити виділення, і поверніться до діалогового вікна *Описание блока*. Якщо об'єкти обрані до початку виконання команди, ця операція пропускається. В такому разі в діалоговому вікні виведена інформація про кількість обраних об'єктів.

3. Виберіть базову точку, клацнувши на кнопці *Указать*. За замовчуванням вона має координати 0,0. Для точності необхідно завжди користуватися об'єктною прив'язкою при визначенні базової точки.

4. У списку (*Единицы блока*) виберіть ті одиниці, які плануєте використовувати при вставці блоку. Якщо одиниці виміру не мають значення, виберіть у списку варіант *Безразмерный*.

5. При бажанні можна включити короткий опис блоку. Він буде використаний надалі при роботі з AutoCAD Design Center*.*

6. Клацніть на кнопці ОК, щоб повернутися до креслення.

### **4.2. Збереження блоку як файла**

В AutoCAD-2010 блоки можна оформляти у вигляді окремого файла. У такий спосіб можна організувати бібліотеки типових деталей чи символів, якими можуть користуватися по мірі необхідності всі співробітники деякого підрозділу чи конструкторського бюро.

Для збереження блоку як файла, виконайте ряд операцій:

1. Уведіть команду wblock. (Команда wblock призначена для запису блоку у файл). Відкриється діалогове вікно *Запись блока на диск.* 

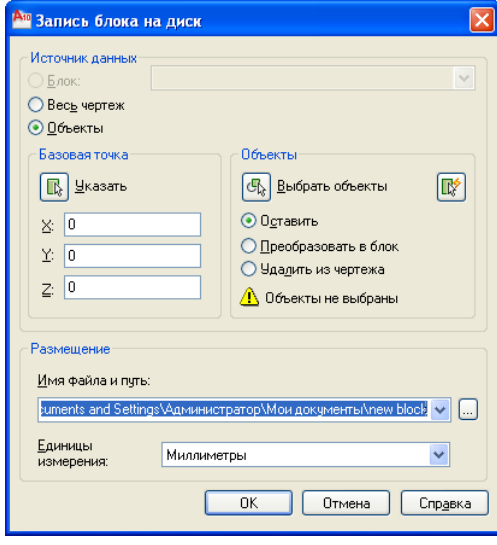

2. У зоні *Источник данных* виберіть спосіб створення нового файла:

- *Блок -* якщо блок у кресленні вже був створений раніше і тепер залишається тільки зберегти його у вигляді окремого файла, виберіть цю опцію.

- *Весь чертеж -* назва опції говорить саме за себе: як блок буде використане все креслення.

- *Объекты* - цю опцію потрібно використовувати

тому разі, коли тільки ще задумали створювати блок. У цьому варіанті стають доступними елементи керування, необхідні для добору об' єктів і завдання базової точки.

3. У полі *Имя файла и путь* введіть ім'я файла, що створюєте. Якщо блок уже створений у кресленні, то, щоб уникнути плутанини краще використовувати ім'я блоку. Для вибору шляху до файла скористайтесь кнопкою з …

4. У списку *Единицы измерения* виберіть потрібні одиниці виміру.

5. Завершивши настроювання, клацніть на ОК.

### **4.3. Вставка блоків і файлів у креслення**

Блоки, визначені в кресленні чи записані в окремі файли, вставляються однаково. Після того, як обрано місце розміщення, можна змінити розмір і орієнтацію блоку. Ця можливість ідеальна для бібліотеки деталей. Вони можуть бути створені за розміром одного вузла, а потім при необхідності масштабовані і переорієнтовані.

Щоб вставити блок чи файл клацніть на піктограмі *Вставка* панелі «Блок» вкладки «Главная». Відкриється діалогове вікно *Вставка блока*.

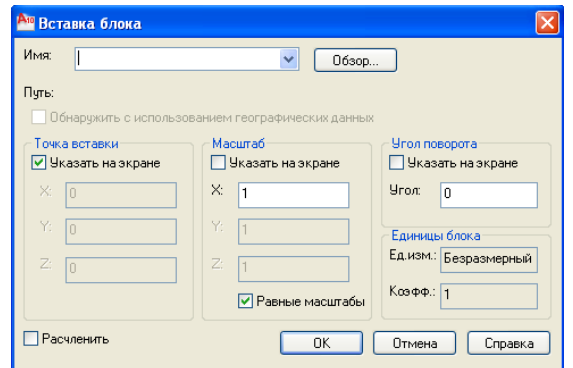

Можна вставляти або блок, або файл. Щоб вставити блок, визначений у поточному кресленні, відкрийте список *Имя* і виберіть у ньому ім'я придатного блоку. Для вставки файла скористайтеся кнопкою *Обзор*.

Установіть прапорець *Расчленить*, якщо потрібно

вставити блок у вигляді окремих об'єктів, а не у вигляді єдиного блоку.

Клацніть на кнопці ОК, щоб закрити діалогове вікно *Вставка*.

#### **4.4. Редагування блоків**

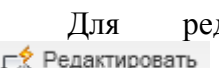

дагування блока використаємо піктограму панелі «Блок» вкладки «Главная». Відкриється діало-

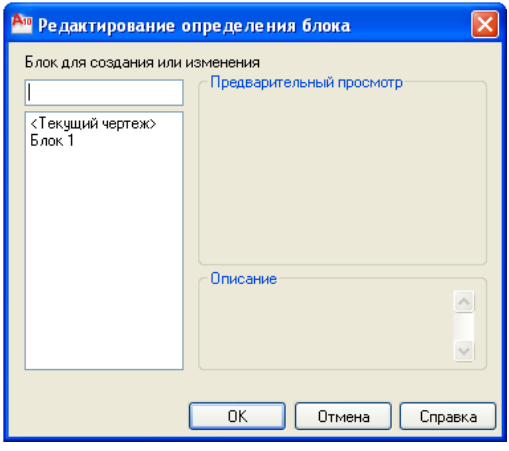

гове вікно *Редактирование определения блока*. В верхній частині вікна потрібно ввести назву блока для редагування, або вибрати його назву з переліку блоків поточного креслення. В даному прикладі вибираємо *Блок 1* і натискаємо **ОК**.

Відкривається редактор блоків, з допомогою якого можна редагувати об'єкти вибраного блока, добавляти

нові об'єкти. Закрити редактор блока можна з допомогою кнопки *Закрыть*. Якщо при цьому були збережені внесені зміни в блок, вони автоматично будуть відображені в усіх примірниках даного блоку.

### **5. Засоби організації креслення**

Використання безлічі кольорів і типів ліній, а також ліній різної товщини допоможе впорядкувати креслення і полегшить його сприйняття.

В AutoCAD чорний і білий — це фактично той самий колір. Якщо ви використовуєте установки кольорів за замовчуванням, то тло креслення буде на екрані чорним, а лінії графічних елементів — білими. Якщо ж змінити колір тла на білий, то ті лінії елементів, що раніше були білими, автоматично стануть чорними. Змінювати інші кольори ліній при такому перенастроюванні AutoCAD не буде.

 У більшості випадків колір, тип і товщина лінії встановлюються для шару. Шар — це засіб, що дозволяє організувати представлення на екрані об'єктів креслення. Кожен об'єкт повинен належати деякому шару, а кожен шар повинен мати колір, тип і товщину лінії. Шари визначаються, виходячи з вимог до креслення. Шар (*layer*), колір (*color*) і тип лінії (*linetype*) називаються властивостями об'єкта креслення. Можна легко змінювати будь-які властивості об'єкта.

#### **5.1. Робота із шарами**

Використання шарів — кращий спосіб упорядкувати креслення так, щоб на ньому були різні кольори і типи ліній. Шари надають у розпорядження користувача могутні засоби групування і добору графічних елементів креслення. В архітектурних кресленнях, наприклад, прийнято виділяти в окремі шари стіни, двері, вікна, елементи водопровідної системи, електротехнічного устаткування, що несуть будівельні конструкції, пояснювальні написи (текст), розмірні написи, блоки заголовків і т.ін. У машинобудівних кресленнях можуть використовуватися окремі шари для осьових ліній, допоміжних ліній побудови, штрихування, блоку заголовка і т.ін. В кожній області діяльності є визначені загальноприйняті угоди, а в своїй роботі ви, швидше за все, будете дотримуватись якихось специфічних стандартів.

Створення шарів — один із важливих етапів настроювання креслення, що доповнює вже описані раніше. Шари можна створити і зберегти в шаблоні, тому вони будуть доступні відразу по створенні креслення.

Завдяки застосуванню шарів з'являється безліч способів упорядкування креслення. Кожному шару можна призначити свій колір, тип і товщину лінії. Можна керувати видимістю шарів. Зробивши шар невидимим, зосередьтесь саме на тих об'єктах, які необхідно накреслити чи відкоригувати. Можна керувати виведенням об'єктів на друк. Можна заблокувати шар і об'єкти цього шару будуть захищені від корегування.

### **5.2. Параметри шарів**

Кожен шар повинен мати ім'я, колір, тип і товщину лінії. При створенні будь-якого креслення в нього обов'язково включається шар 0. Цей шар має чорний/білий колір, суцільний тип лінії (Continuous) і задану за замовчуванням товщину лінії (Default). (Установлення за замовчуванням має товщину в 0.25 мм.). Для створення нового шару потрібно задати його ім'я, колір, тип і товщину лінії. Після цього можна креслити на новому шарі.

Крім того, шари мають чотири параметри стану*.* Ці параметри керують видимістю шарів, можливістю їхньої регенерації і внесення змін:

- *On/Off* (Вкл/Відкл). Включені шари (On) за замовчуванням є видимими. Відключені шари (Off) невидимі, але включаються в процес регенерації креслення.

- *Thawed/Frozen* (Розморожений/Заморожений). Розморожені шари (*Thawed*) по замовчанню є видимими. Заморожені шари невидимі і не можуть бути відредаговані, а також не регенеруються з усім кресленням. Заморожування шарів дає виграш у продуктивності системи в порівнянні з вимиканням шарів. Однак розморожування шарів автоматично спричиняє регенерацію.

- *Unlocked/Locked* (Розімкнутий/Замкнутий). Розімкнуті шари за замовчуванням є видимими і можуть коректуватися. Замкнуті шари також видимі, але не піддаються коректуванню. Використовуйте цей стан, якщо хочете уберегти себе від можливої ненавмисної зміни деяких об'єктів: їх можна переглядати і навіть користуватися об'єктною прив'язкою стосовно їхніх характерних точок, але змінювати ці елементи буде неможливо.

- *Plottable/Not Plottable* (Виведений на плоттер/Не виведений на плоттер). Ті шари, що позначені як Not Plottable, не будуть виводитися на плоттер при виконанні креслення на папері. Це настроювання має значення тільки для тих шарів, що вже мають атрибути On (Включений) чи Thawed (Розморожений). Виключені чи заморожені шари в будь-якому разі виводитися на плоттер не будуть.

#### **5.3. Створення нового шару**

Щоб створити новий шар, клацніть на піктограмі С*войства слоя* панелі «Слои» вкладки «Главная».

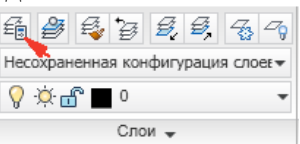

AutoCAD відкриє діалогове вікно *Диспетчер свойств слоев*.

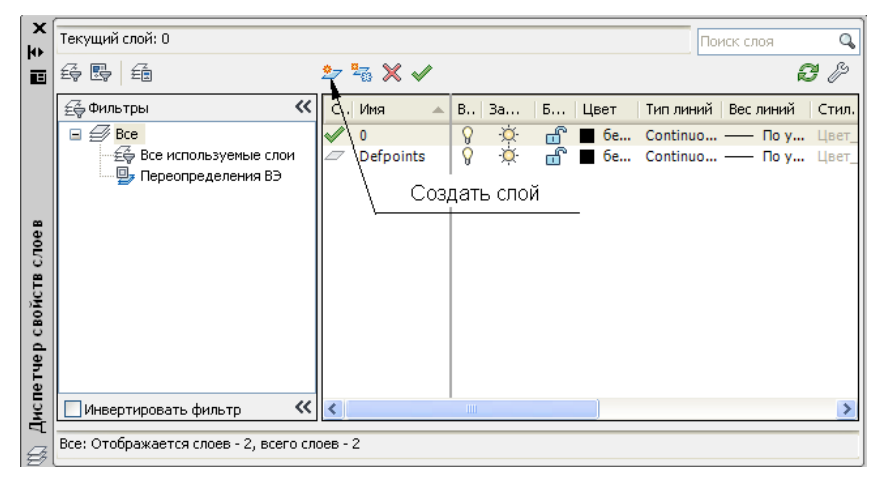

У списку цього вікна перераховано всі наявні в кресленні шари та їхні властивості. Користуючись цим вікном, можна також створювати нові шари чи змінювати властивості вже наявних.

Клацніть на кнопці *Создать слой*. З'явиться новий шар, який AutoCAD за замовчуванням запропонує назвати *Слой 1*. Натисніть

клавішу <Enter>. При цьому AutoCAD призначить колір і товщину лінії за замовчуванням: колір - чорний, тип лінії - суцільний, а товщина - 0.25 мм. Імена шарів можуть мати довжину до 255 символів і включати пробіли.

Щоб за один раз створити кілька нових шарів, клацайте мишею на кнопці *Создать слой* стільки разів, скільки необхідно. Потім задайте імена цим шарам. Якщо хочете, щоб новий шар мав той же колір і тип лінії, що й існуючий, який дуже часто використовується, виберіть зі списку цей шар і клацніть мишею на кнопці *Создать слой*. Новий шар успадкує колір, тип і товщину лінії виділеного шару. Після цього можна виконувати будь-які зміни.

#### **5.4. Призначення кольору**

Щоб змінити колір, установлений за замовчуванням, підведіть курсор до кольорового квадрата в рядку, що відповідає новому шару. З'явиться вікно контекстної підказки, в якому буде виведено колір. Клацніть мишею, щоб відкрити діалогове вікно *Выбор цвета*.

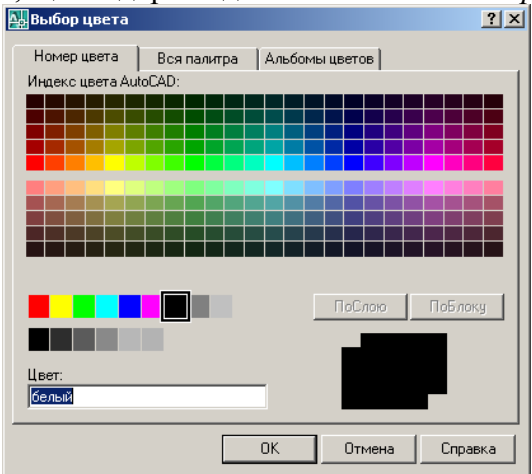

Клацніть мишею на потрібному кольорі. В нижній частині діалогового вікна з'явиться назва кольору і відповідний йому колірний зразок. Клацніть мишею на ОК, щоб закрити це діалогове вікно і повернутися до вікна *Диспетчер свойств слоев*.

Зверніть увагу, що діалогове вікно *Выбор цвета* надає на вибір стандартні кольори, відтінки сірого і повну колірну палітру. Стандартні кольори — це споконвічні кольори, надані AutoCAD, які найчастіше використовуються навіть на даний час. Перевага стандартних кольорів полягає в тому, що вони легко відрізняються один від одного. AutoCAD дає цим кольорам як назву, так і номер, тоді як інші кольори мають тільки номер. Стандартні кольори: жовтий (*yellow*), голубий (*cyan*), червоний (*red*), зелений (*green*), синій (*blue*), білий (*white*) і фіолетовий (*magenta*).

AutoCAD надає вибір — креслити на чорному чи на білому екрані. В ранніх версіях AutoCAD екран був чорним, а колір ліній за замовчуванням - білим. Якщо робота виконується на білому екрані, то колір ліній за замовчуванням стає чорним, хоча як і раніше називається білим. Отже, якщо в діалоговому вікні *Выбор цвета* обрано чорний квадрат, AutoCAD запише цей колір як білий.

#### **5.5. Призначення типу лінії**

Тип лінії за замовчуванням — суцільна (*Continuous*). Крім того, AutoCAD надає багато інших типів ліній*,* що повторюють шаблони штрихів із крапок і пробілів. Типи ліній можуть включати також текст і геометричні фігури.

Щоб змінити тип лінії, пересуньте курсор на потрібний тип лінії в тім же рядку, де знаходиться новий шар. Клацніть мишею, щоб відкрити діалогове вікно *Выбор типа линии*.

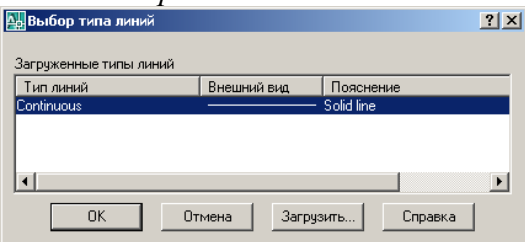

Якщо в списку вже присутній потрібний тип лінії, клацніть мишею на відповідному рядку списку і натисніть кнопку ОК, щоб закрити діалогове вікно. Якщо потрібний тип лінії в списку відсутній, його необхідно завантажити. Клацніть мишею на кнопці *Загрузить*, щоб відкрити діалогове вікно *Загрузка / перезагрузка типов линии*.

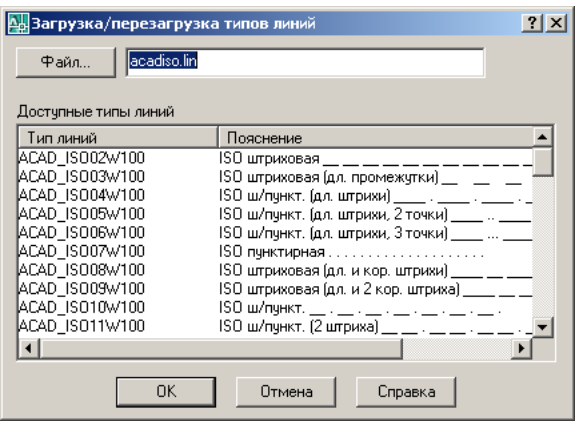

61

Типи лінії зберігаються в текстових файлах, що мають розширення .lin. Стандартні для AutoCAD типи ліній зберігаються у файлі acad.lin. Можна створювати свої власні типи ліній і зберігати їх у файлі acad.lin чи в будь-якому іншому з розширенням .lin. Якщо хочете завантажити тип лінії з іншого файла, клацніть мишею на кнопці *Файл* у верхній частині діалогового вікна. Виберіть тип лінії, який бажаєте завантажити, і клацніть на кнопці ОК.

Після того, як тип лінії завантажено і натиснуто кнопку ОК, поверніться в діалогове вікно *Выбор типа линий*. Тепер у списку з'явиться завантажений тип лінії. Виберіть його і клацніть на кнопці ОК.

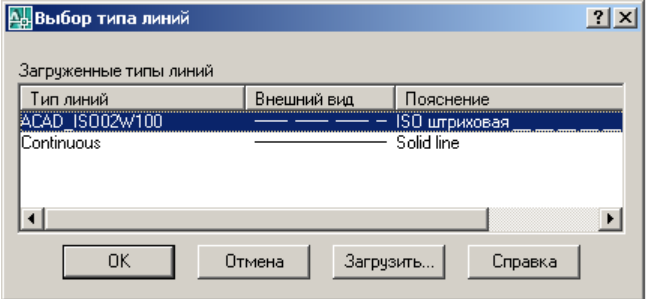

Тепер знову повернемося в діалогове вікно *Диспетчер свойств слоев*. Новий шар показує колір, тип і товщину лінії, що йому призначили. Тепер усе готово до використання цього шару.

#### **5.6. Встановлення товщини лінії**

Якщо шару призначається деяка товщина лінії, то за замовчуванням кожен графічний об'єкт на цьому шарі буде відображатися лініями цієї товщини.

Створюючи лінії різної товщини, можна домогтися більш "читабельного" уявлення графічної інформації, тим більше, що товщина лінії виявляється не тільки в зображенні на екрані, але і при кресленні на папері. AutoCAD дозволяє також оперативно керувати цим атрибутом креслення на екрані - кнопка  $+$  в рядку стану включає/виключає цей атрибут при кресленні.

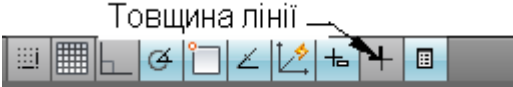

Зауважимо, що на організацію виведення на екран ліній різної товщини витрачаються значні ресурси, тому за замовчуванням ця кнопка виключена (віджата). За замовчуванням товщина має значення 0.25 мм.

Коли креслення представляється на екрані в просторі моделі, де і виконується більша частина роботи, товщина ліній виражається в пікселях — одиницях виміру екрана монітора.

#### **5.7. Використання шарів**

Для використання створеного шару клацніть мишею на кнопці діалогового вікна *Диспетчер свойств слоев*. Після цього створювані об'єкти будуть вимальовуватись на цьому шарі і відображатися на екрані з використанням кольору і типу лінії, закріплених за шаром. Краще заздалегідь сформувати необхідні шари - тоді по мірі побудови креслення залишається просто переключатися між шарами.

#### **5.8. Переключення поточного шару**

Для того щоб переключити поточний шар, клацніть мишею на стрілці списку (Керування шаром), що розкривається, після чого клацніть на імені шару, який хочете зробити поточним.

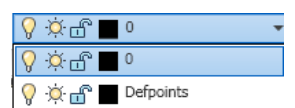

Будьте уважні: клацайте мишею тільки на імені, щоб не змінити стан шару. Цей прийом працює тільки за умови, якщо немає поточних виділених об'єктів. У противному разі спочатку необхідно двічі натиснути клавішу <Esc>, щоб зняти виділення всіх об'єктів. Після Clikу мишею на імені нового шару список автоматично згорнеться.

#### **5.9. Зміна шару виділеного об'єкта**

Іноді буває необхідно змінити шар уже накресленого об'єкта перенести об'єкт з одного шару в іншій. Це легко зробити, виділивши один чи кілька об'єктів і клацнувши мишею на імені потрібного шару в списку (Керування шаром), що розкривається. Список згорнеться автоматично.

Шар деякого об'єкта можна змінити й у вікні *Свойства*. Цим вікном має сенс скористатися у разі, коли планується змінити не тільки шар, але й інші властивості об'єкта.

Дуже легко ненавмисно замінити шар об'єкта. Переконайтеся в тому, що немає виділених об'єктів (а краще ще раз для страховки натисніть клавішу <Esc> перш, ніж використовувати список (Керування шаром), що розкривається, для перепризначення поточного шару).

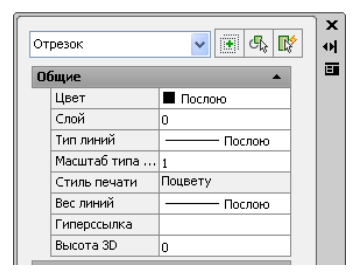

## **5.10. Призначення шару обраного об'єкта поточним**

При додаванні об'єкта потрібно креслити на тому ж шарі, де накреслено існуючий об'єкт. Можна виділити об'єкт і подивитися, який шар знаходиться у включеному стані, після чого натиснути клавішу <Esc> і зняти виділення, а потім взяти цей шар зі списку (Керування шаром), що розкривається, і зробити його поточним.

#### **6. Формування тексту**

На будь-якому кресленні завжди є який-небудь текст, необхідний для того, щоб відзначити об'єкти чи дати до них пояснення. Такий текст називається коментарем. По мірі розвитку системи AutoCAD розширювалися можливості роботи з текстовими об'єктами. Тепер текст можна легко сформувати і відредагувати, додавши кресленню професійний вигляд. Для цього пропонується широкий набір шрифтів, атрибутів вирівнювання і відступів. Текст можна імпортувати з текстового редактора, підготувавши його заздалегідь.

#### **6.1. Створення однорядкового тексту**

Для створення одного рядка тексту можна скористатися піктограмою | Д ОДНОСТРОЧНЫЙ ТЕКСТ ПАНЕЛІ «Аннотации» вкладки «Главная», за допомогою якої буде запущена команда \_*Dtext*.

На запит: *Начальная точка текста или [Выравнивание/Стиль]:*  вкажіть на екрані точку початку тексту, а потім кут нахилу текстового рядка. Після цього можна вводити текст, який динамічно відображається на екрані. Після натискання на <*Enter*> починається новий рядок тексту. Для закінчення введення потрібно двічі натиснути <*Enter*>.

#### **6.2. Розміщення однорядкового тексту**

Після вказівки точки початку тексту зв'язок між нею і літерами визначається вирівнюванням. За замовчуванням текст вирівнюється ліворуч та знизу від точки вставки. Щоб змінити таке вирівнювання тексту, виберіть опцію *Выравнивание*.

AutoCAD відповість:

*Задайте опцию [впИсанный/Поширине/Центр/сЕредина/впРаво/ ВЛ/ВЦ/ВП/СЛ/СЦ/СП/НЛ/НЦ/НП]:* 

Опції *впИсанный і Поширине* пропонують два способи заповнення текстом зазначеної ділянки. Обидві опції відповідають двома однаковими запитами:

*Задайте першу кінцеву точку базової лінії рядка: Задайте другу кінцеву точку базової лінії рядка:* 

Вкажіть початок і кінець текстового рядка. Потім опція *впИсанный* запросить текст, ступінь стискання чи розтягання якого буде обрано системою таким чином, щоб заповнити текстом увесь рядок. Висота літер буде змінюватися відповідно до пропорції шрифту. Опція *Поширине* додасть запит:

*Задайте висоту <0.2000>:.* 

Введіть потрібне значення висоти, а потім наберіть текст. Ця опція також стискує чи розтягує текст, щоб заповнити ним увесь зазначений для рядка простір. Але вона зберігає зазначену висоту тексту, порушуючи співвідношення між шириною і висотою літер шрифту.

Інші підопції *Выравнивание* визначають розміщення точки вставки тексту стосовно текстового рядка.

#### **6.3. Встановлення висоти шрифту**

Встановити висоту шрифту нескладно. За замовчуванням вона дорівнює 2.5 одиниці, але таке значення підходить не для всіх креслень. Основним критерієм вибору розміру є масштаб. На кресленні будинку і плану земельних ділянок, зображених у масштабі, необхідно приблизно уявляти, яким повинен бути текст, щоб його можна було прочитати після масштабування.

Наприклад, якщо потрібно, щоб висота шрифту була 2.5 одиниці при масштабі креслення 1:100, то висота, що задається, повинна бути 250 одиниць (2.5\*100). З іншого боку, якщо креслення дуже маленького об'єкта, наприклад, комп'ютерної мікросхеми, і його масштаб дорівнює 10:1, що висота шрифту має бути 0.25 одиниці.

AutoCAD розраховує висоту шрифту в розмірних одиницях. Більшість текстових редакторів розраховує висоту шрифту в пунктах. Пункт дорівнює 1/72 дюйма; 1 дюйм - 2.54 см. Таким чином, стандартний для ділового переписування 12-пунктовый шрифт відповідає висоті приблизно 0.17 дюйма (ледве > 4 мм). В AutoCAD висота шрифту за замовчуванням дорівнює 2.5 мм, отже, якщо при кресленні як одиниці використовуються міліметри, висота такого шрифту буде відповідати 14 пунктам чи 5 мм. 6.4. Спеціальні атрибути форматування

Команда DTEXT досить обмежена з точки зору можливостей форматування, доступних для текстових абзаців. Таким чином, для створення спеціальних символів і атрибутів форматування варто використовувати спеціальні (керуючі) коди.

Керуючі коди, подані нижче, працюють як зі стандартними шрифтами AutoCAD так і з шрифтами TrueType, що поставляються в складі операційної системи Windows.

%%0 - Переключення режиму надкреслення (вкл/відкл)

- %%u Переключення режиму підкреслення (вкл/відкл)
- %%d Представлення символу *градуси* (°)
- %%p Представлення символу допуску плюс-мінус (±)
- %% Представлення символу діаметра кола (∅)

#### **6.5. Редагування однорядкового тексту**

Часто з'являється необхідність у виправленні тексту на кресленні. Для редагування текстового рядка достатньо пропонуються два способи.

Перший полягає у використанні команди \_*DDEDIT,* яка активується після подвійного кліка на ньому лівою клавішею миші. Текстовий рядок стає доступним для редагування. Після натискання клавіши <*Enter*> курсор набуває форми маленького квадрата і дозволяє вибирати новий текстовий рядок для редагування. Для завершення команди потрібно натиснути <Esc>.

Другий спосіб полягає у виборі команди *Свойства*. У вікні *Свойства* в рядку *Содержимое* клікніть лівою клавішею миші і редагуйте його. Цей спосіб дозполяє не лише редагувати текст, але й змінювати висоту текста, його стиль та вирівнювання.

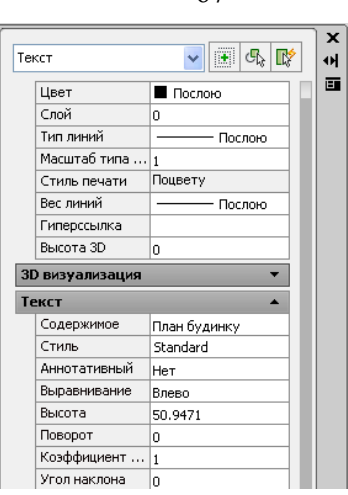

# **6.6. Текстові стилі**

AutoCAD дозволяє створювати текстові стилі, що дають повну волю творчості у відношенні гарнітур шрифтів (жирний, курсив чи обоє відразу), ширини символів, кута і висоти літер. Можна навіть розташувати текст у зворотному порядку, зробити його переверненим чи вертикальним. Кожен текстовий стиль має назву і визначені властивості, зберігається при збереженні креслення, може стати поточним при необхідності а також бути перейменованим і вилученим.

Створення текстових стилів — частина процедури підготовки до побудови креслення. Текстові стилі включаються в шаблони креслень. До комплекту програмного продукту AutoCAD входять два типи шрифтів — оригінальні традиційні шрифти, що зберігаються у файлах з розширенням .shx, і шрифти True Type, якими користуються більшість додатків у Windows.

Щоб створити новий стиль тексту, скористайтеся кнопкою виклику діалогових вікон <sup>м</sup> панелі «Текст» вкладки «Аннотации». Таким чином активується команда \_*Style* і відкриється діалогове вікно *Текстовые стили*.

67

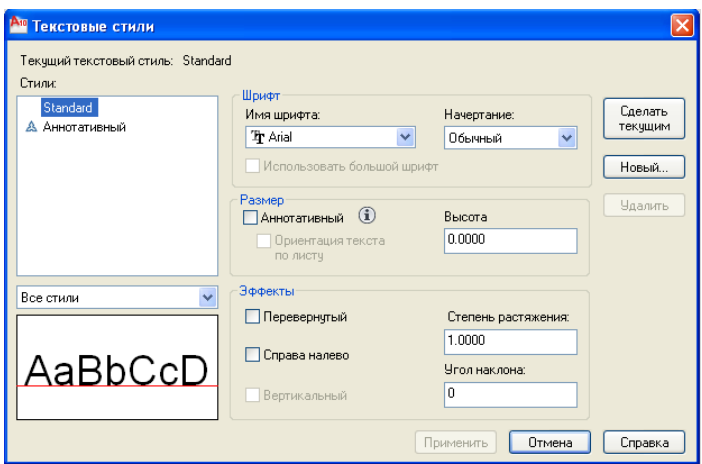

Клацнувши мишею на кнопці *Новый, відкриємо* діалогове вікно *Новый текстовый стиль*.

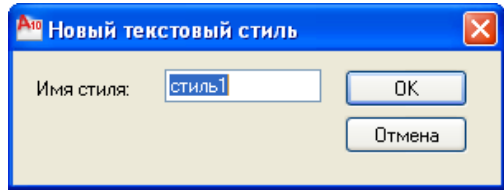

В рядку *Имя стиля* введіть ім'я нового стилю і клацніть на кнопці ОК. Імена стилів записуються відповідно до тих же правил, що й імена шарів – (довжина - до 255 символів, можливе включення пробілів). AutoCAD повернеться до діалогового вікна *Текстовые стили*, де можна задати всі характеристики нового текстового стилю.

В зоні (Шрифт) діалогового вікна вказуються шрифт, накреслення шрифту та його висота. Клацніть мишею на стрілці списку, що розкривається, *Имя шрифта*. З'явиться список шрифтів. Двома літерами Т позначено шрифти True Type. Всі інші - власні шрифти AutoCAD, які визначаються у файлі форм (shape file), що має розширення .shp, і для прискорення доступу до них компілюються у файл із росширенням .shx.

Виберіть потрібне накреслення зі списку стилів, що розкривається. Зробіть необхідні зміни та клацніть мишею спочатку на кнопці (*Сделать текущим*), а потім на піктограмі (*Закрити*). AutoCAD регенерує креслення і замінить весь шрифт зі зміненим накресленням. Це зручний спосіб зміни зовнішнього вигляду креслення.

Щоб застосувати до існуючого тексту інший текстовий стиль, виділіть цей текст, розкрийте список текстових стилів панелі «Текст» вкладки «Аннотации» і виберіть з нього потрібний стиль. AutoCAD відповідно змінить стиль виділеного тексту.

#### **6.7. Імпортування текстових стилів**

AutoCAD має команду *Design Center*, яку можна використати для імпортування в поточне креслення з файла іншого креслення типових компонентів — шарів, типів ліній і т.ін. До таких компонентів належать також стилі тексту. Імпортування виконується в такий спосіб. Клацніть на піктограмі *Центр управления,* що знаходиться на панелі *Палитры* вкладки *Вид* або введіть з клавіатури Ctrl+2. У відповідь відкриється вікно, в лівій панелі якого знайдіть файл креслення, з якого плануєте імпортувати типовий компонент.

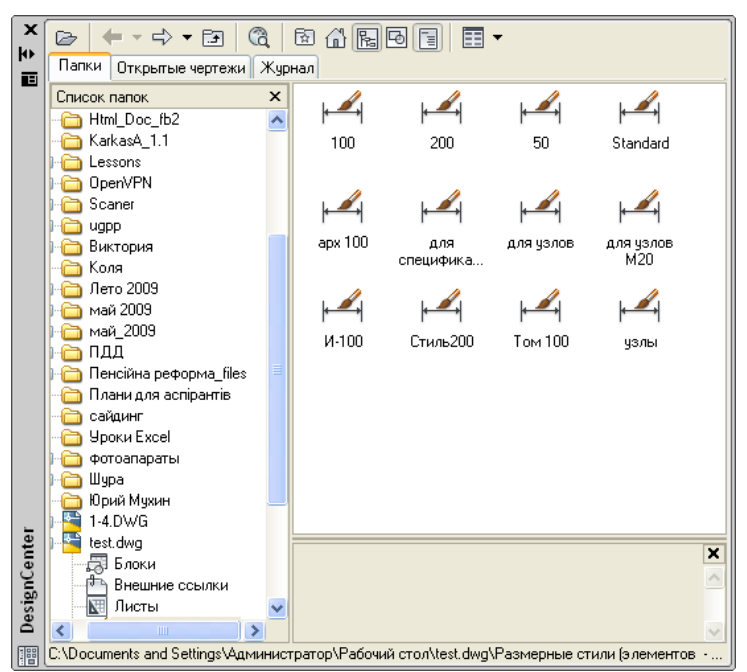

Зробіть на ньому Click мишею чи клацніть на значку "плюс". Зробіть Click на піктограмі текстового стилю (клацнути можна у лівій і правій панелі вікна) — у правій панелі повинен відкритися список текстових стилів у цьому файлі креслення. Подвійний Click на обраному стилі імпортує його в поточний файл креслення. Закрийте вікно *Design Center.*

#### **6.8. Багаторядковий текст**

Однорядковий текст стає незручним, якщо потрібно включити в креслення досить довгий напис. Одним із недоліків формату однорядкового тексту є те, що він переносить текст на наступний рядок з вирівнюванням по правому краю. Багаторядковий (який можна назвати текстом, розбитим на абзаци) вирішує цю проблему, а також має набагато більше можливостей форматування, ніж однорядковий текст.

Весь абзац багаторядкового тексту є одним об'єктом.

Вікно редагування для створення багаторядкового тексту в AutoCAD нагадує вікно текстового редактора Word у Windows. Це вікно можна використовувати як при створенні тексту, так і при його редагуванні. Підтримуються шрифти сімейства TrueType й атрибути форматування символів, включаючи такі стилі накреслення, як напівжирний, курсив і підкреслення.

#### **6.9. Використання текстового редактора**

Щоб створити текст абзацу, виберіть піктограму *Многострочный текст* на панелі *Аннотации* вкладки *Главная*. Тим самим активуєте команду \_*Мtехt*. AutoCAD видасть запит: *Первый угол:.* 

Укажіть на полі креслення один кут контурної рамки, в межах якої буде розміщено текст. У відповідь на запит:

*Противоположный угол или [Высота/вЫравнивание /Межстрочный интервал/Поворот/Стиль/Ширина/Колонки]:*

Многострочный

укажіть протилежний по діагоналі кут контурної рамки. Можна також вибрати й інші опції, щоб визначити властивості тексту до початку його набору. Однак ці опції також доступні й у редакторі, вікно якого відкривається після вказівки границь тексту.

У полі редагування надрукуйте потрібний текст. Редактор перенесе текст на новий рядок як тільки AutoCAD визначить, що досягнуто границю зазначеного контуру. Незважаючи на те, що задано чотири сторони контуру, редактор обмежує текст тільки по ширині абзацу, тобто по його лівій і правій границях. Якщо вводиться текст, занадто великий для зазначеної рамки, AutoCAD виконає його прокручування. На вкладці *Текстовий редактор* існує багато функціональних кнопок, які допомагають форматувати текст. Для закінчення введення тексту потрібно натиснути піктограму *Закрыть текстовый редактор*.

Щоб відредагувати текст абзацу вкажыть курсором миші на фрагмент тексту і двічі клацнувши її лівою кнопкою. Відкриється вікно редактора, в якому і редагуйте текст.

В редактор можна імпортувати підготовлений раніше текст одним із редакторів Блокнот або Word і збережений у форматі .txt або rtf. Для цього скористайтеся командою *Импорт текста,* що знаходиться на панелі *Сервис* вкладки *Редактор текста*.

# **7. Нанесення розмірів**

## **7.1. Розміри на кресленні**

Розміри — важлива складова більшості креслень в AutoCAD. За допомогою розмірів створюється конкретно кількісний опис проектованого виробу з урахуванням технологічних можливостей його виготовлення. AutoCAD має у своєму розпорядженні великі можливості для нанесення розмірів на підготовлене графічне зображення проектованого виробу.

Звичайно розміри наносяться після того, як креслення майже цілком закінчене. Нанесення розмірів відразу по всьому кресленню дозволяє грамотно скомпонувати його і зробити таким, що легко читається. Перш, ніж наносити розміри, необхідно розібратися у всіх елементах креслення і зрозуміти, як щонайкраще ці розміри вказати.

Розмір на кресленні — складний об'єкт, до якого входить багато елементів. Дуже важливо із самого початку розібратися, що саме означають ці елементи і як вони пов'язані з об'єктом у цілому. Нижче наведено перелік складових елементів розміру:

*Виносні лінії*. Йдуть від вимірюваного об'єкта дещо далі розмірної лінії зі стрілками. Звичайно між об'єктом і початком виносної лінії робиться невеликий відступ. За допомогою виносних ліній розмір візуально зв'язується з вимірюваною ділянкою виробу.

*Розмірне число*. Повідомляє дійсний розмір вимірюваної ділянки.

*Розмірна лінія*. Йде в обидва боки від розмірного числа до виносних ліній.

*Розмірні стрілки*. Відзначають перетинання розмірної і виносних ліній. Можуть мати різну форму в залежності від типу креслення — косі штрихи (зарубки) чи стрілки.

*Визначальні точки*. Невидимі крапки, що визначають границі вимірюваної ділянки.

Крім того, варто пам'ятати, що розміри є блоками. В AutoCAD розміри є асоціативними, тобто пов'язаними з реальними об'єктами. Зміна розміру об'єкта спричиняє зміну розмірного числа.

Для нанесення розмірів на креслення зручно користуватися панеллю *Размеры* вкладки *Аннотации*.

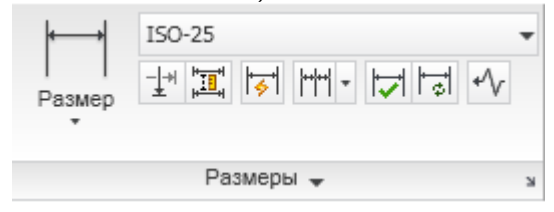

# **7.2. Лінійні розміри**

Оскільки найбільш розповсюдженими об'єктами на кресленнях є лінійні, то частіше користуються лінійними розмірами. Лінійні розміри використовуються для прямих ліній, прямолінійних сегментів, поліліній чи блоків. Можна також проставити лінійні розміри для дуг та кіл в результаті будуть зазначені довжина хорди дуги (а не довжина дуги) і діаметр кола.

Щоб указати розмір відрізка на кресленні, клацніть на піктограмі панелі інструментів *Размеры*. AutoCAD відповість запитом:

*Начало первой выносной линии или <выбрать объект>:* 

У відповідь на цей запит можна вказати точку, що визначає початок виносної лінії. AutoCAD відповість запитом:

*Начало второй выносной линии:*
Укажіть початок другої виносної лінії. Ці дві точки і визначать необхідну відстань.

Візьміть за правило користуватися об'єктними прив'язками для вибору визначальних точок виносних ліній. Точка, зазначена у відповідь на запит, визначає початок відліку розміру і, таким чином, впливає на кінцевий результат. Для акуратного нанесення розмірів потрібно точно вказати точки, на підставі яких і формується розмір.

Якщо розмір проставляється на одному об'єкті, на запит:

*Начало первой выносной линии или <выбрать объект>:*  натисніть клавішу <Enter>. AutoCAD відповість запитом:

*Выберите объект для нанесения размера:* 

Вкажіть потрібний об'єкт.

У відповідь на запит:

*Положение размерной линии или[Мтекст/Текст/Угол/ Горизонтальный/Вертикальный/Повернутый]:* 

вкажіть точку розташування розмірної лінії. По мірі переміщення миші ви будете бачити на екрані результат. Якщо потрібно точно вказати положення, можна увести відповідні відносні координати в командному рядку (наприклад, @0,0.5, щоб указати нанесення розмірної лінії на 0.5 одиниці вище об'єкта). В залежності від змісту креслення, цю роботу може поліпшити використання шагової прив'язки.

#### **7.3. Опції команди dimlinear**

Для керування нанесенням розмірів можна також користуватися опціями, запропонованими в командному рядку.

Опція *Мтекст* дозволяє заміняти розмірне число, що автоматично обчислюється AutoCAD, чи додавати до нього будь-який текст (як на початку, так і наприкінці).

Опція *Text* також дозволяє змінювати розмірне число. Можна просто передрукувати розмірне число в командному рядку.

Кут нахилу розмірних чисел — специфікація, що задається в розмірному стилі. Однак можна використати опцію *Угол*, щоб змінити кут нахилу цифр в особливих випадках. Якщо необхідно жорстко задати горизонтальне чи вертикальне положення розміру, можна використовувати опції *Горизонтальный/Вертикальный/Повернутый*.

#### **7.4. Паралельні розміри**

При нанесенні розмірів на похилий об'єкт (тобто об'єкт, контур якого не паралельний осям координат) використовується паралельний розмір. На відміну від лінійного розміру в цьому разі розмірні лінії будуть завжди паралельні контуру об'єкта. Паралельний розмір слугує для виміру дійсної довжини об'єкта, а не проекції на вертикальну чи горизонтальну осі, що вимірює лінійний розмір. Таким чином, вибір лінійного чи паралельного розміру визначається тим, який саме геометричний параметр необхідно вимірити.

Щоб нанести на креслення паралельний розмір, клацніть мишею на піктограмі панелі інструментів *Размеры*. AutoCAD відповість запитом:

*Начало первой выносной линии или <выбрать объект>:* 

У відповідь на цей запит можна вказати точку, що визначає початок виносної лінії. AutoCAD відповість запитом:

*Начало второй выносной линии:* 

Укажіть початок другої виносної лінії. Ці дві точки і визначать необхідну відстань.

Укажіть положення розмірної лінії. На екрані можна бачити можливе розміщення розмірної лінії. Якщо положення розмірної лінії потрібно вказати точно, то в командному рядку можна ввести її відносні координати.

### **7.5. Нанесення розмірів радіусів та діаметрів**

Щоб проставити на кресленні розміри радіусів, потрібно вибрати одну з кнопок панелі інструментів *Размеры*. AutoCAD відповість запитом:

*Выберите дугу или круг:* 

Виділіть потрібну дугу чи коло. У відповідь на запит:

*Положение размерной линии или [Мтекст/Текст/Угол]:* 

укажіть, де саме повинна з'явитися розмірна лінія. AutoCAD автоматично додасть знак R чи знак діаметра перед розмірним числом. Опції *Мтекст, Текст, Угол* можна використовувати так само, як описано вище.

AutoCAD надає кілька варіантів нанесення кутових розмірів. Коли дві лінії перетинаються в одній точці, вони утворять два кути: один кут, < 180°, будемо називати *внутрішнім* кутом; кут, > 180°, *зовнішнім.* AutoCAD також дозволяє вимірювати додатковий кут, що дорівнює різниці 180° і внутрішнього кута. Як же проставити на кресленні розмір кута кожного типу?

Натисніть піктограму  $\Delta$  панелі інструментів. AutoCAD відповість запитом:

*Выберите дугу, круг, отрезок или <указать вершину>:* 

Щоб проставити розмір внутрішнього або додаткового кута, вкажіть два відрізка, які утворюють кут. Потім на запит:

*Укажите положение размерной дуги или [Многострочный/Текст/Угол/Квадрант]:*

вкажіть місце нанесення розмірної дуги в середині кута.

Щоб проставити розмір зовнішнього кута, натисніть клавішу <Enter> (не виділяючи ліній). У відповідь на запит AutoCAD вкажіть послідовно вершину кута та дві його утворюючі, а у відповідь на запит вкажіть місце нанесення розмірної дуги із зовнішнього боку кута.

# **7.7. Редагування розмірів**

Об'єкт розмір може мати багато властивостей — розмір шрифту, розмір стрілок, розміщення тексту і т.ін. Внести корективи в більшість із них можна за допомогою зміни розмірного стилю: або глобально змінивши всі розміри з даним стилем, або переустановивши параметри стилю для конкретного розміру. Тут же розглядаються інші способи редагування розмірів.

#### **7.7.1. Команда Dimedit**

Команда \_*Dimedit* пропонує чотири способи зміни розмірного напису. Перевага цієї команди полягає в тому, що за один раз можна змінювати більш одного розмірного напису. Введіть команду \_*Dimedit*. AutoCAD відповість запитом:

*Операция редактирования размеров [Вернуть/Новый/ Повернуть/ нАклонить] <Вернуть>:* 

Ці опції означають наступне:

- *Вернуть* - переміщає розмірний текст у положення за замовчуванням, відповідно до установок стилю;

- *Новый* - дозволяє внести новий текст замість існуючого;

- *Повернуть* - повертає текст розмірного напису, працює аналогічно куту повороту тексту;

- *нАклонить* - нахиляє виносні лінії (можна використовувати у випадках, коли розміри розташовані так близько, що можуть перекриватися), необхідно вказувати *абсолютний* кут нахилу, *а не* кут повороту *щодо* існуючого.

Якщо вибрана одна із опцій, команда \_*Dimedit* запитує об'єкти. Можна вибрати стільки об'єктів, скільки потрібно.

Для виконання описаних вище операцій можна скористатися та-

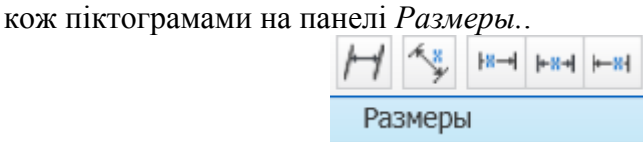

### **7.8. Розмірні стилі**

Перш ніж проставляти чи змінювати розміри, рекомендується створити для них розмірний стиль. Незважаючи на те, що в кресленні може використовуватися кілька розмірних стилів, усе-таки для більшої привабливості рекомендується не перевантажувати креслення їхнім різноманіттям. Звичайно створений розмірний стиль зберігається в шаблоні креслення і змінюється лише в разі крайньої необхідності.

Розмірний стиль - це іменований набір розмірних параметрів, що управляють зовнішнім виглядом розмірів, наприклад стилем стрілок, розташуванням тексту і двосторонніми допусками. Використання розмірних стилів дозволяє швидко форматувати розміри, забезпечуючи їх відповідність державним стандартам і стандартам підприємства.

При нанесенні розміру використовуються параметри поточного розмірного стилю. При зміні параметрів розмірного стилю всі розміри на кресленні, що використовують цей стиль, обновляються автоматично. При необхідності розмірний стиль можна на якийсь час перевизначити.

Оскільки в різних прикладних галузях застосовуються різні стандарти, для яких використовуються різні розмірні стилі, в програмі AutoCAD передбачено кілька зручних способів створення розмірних стилів будь-якого типу і для будь-яких цілей.

Для створення розмірного стилю клацніть на піктограмі виклику діалогових вікон панелі «*Размеры*» вкладки «Аннотации» і на екрані з'явиться діалогове вікно *Диспетчер размерных стилей*.

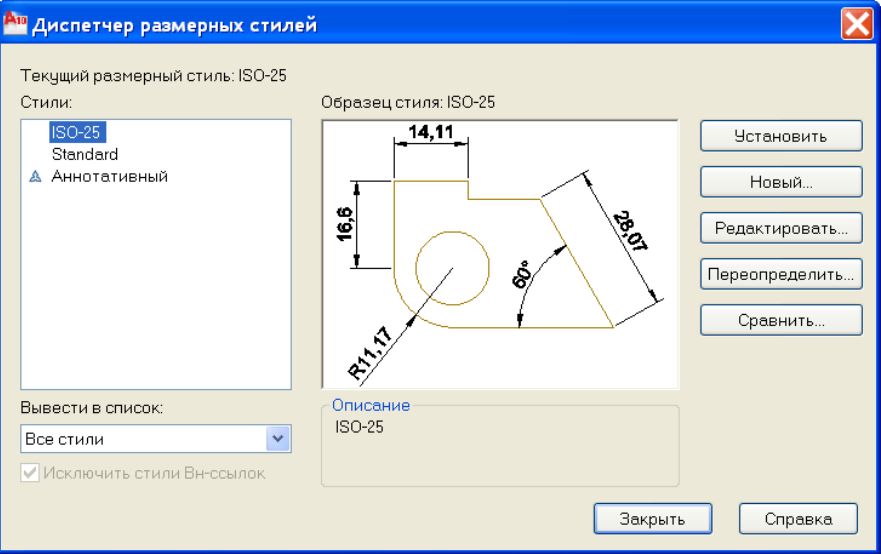

Якщо для даного креслення розмірні стилі не були визначені, в полі *Стили* цього діалогового вікна буде внесене значення ISO-25, що відповідає розмірному стилю, обраному за замовчуванням. Цей стиль цілком може підходити для створення більшості технічних креслень.

Для створення нового розмірного стилю клацніть на кнопці *Новый* і відкриється діалогове вікно *Создание нового размерного стиля.*.

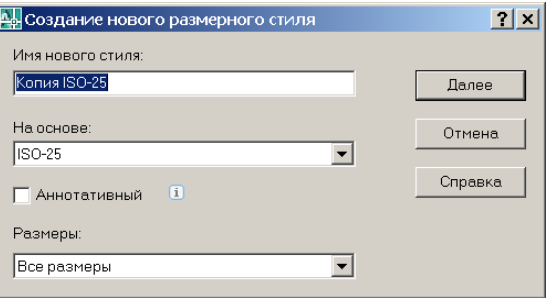

В полі *Имя нового стиля* введіть ім'я нового стилю, а в списку *На основе* виберіть такий із існуючих стилів, який плануєте взяти за основу при створенні нового.

Щоб створити варіанти деякого стилю для розмірів різного типу, в AutoCAD можна скористатися списком *Все Размеры* , що розкривається при натисканні мишею на чорний трикутник.

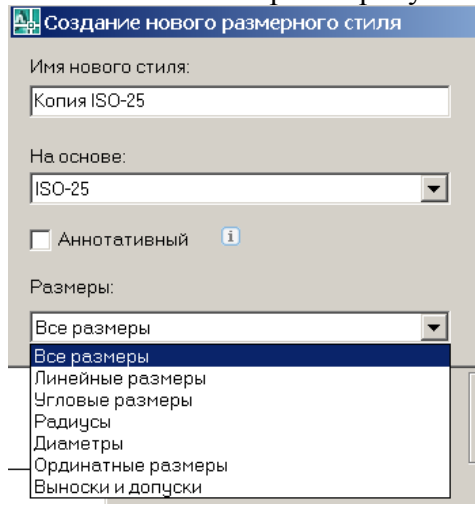

Цей список дозволяє вказати, для яких типів розмірів буде використовуватися створюваний стиль — для всіх чи тільки для визначеного. Як правило, стиль створюється для всіх типів розмірів, але іноді бажано для розмірів деякого типу вводити відмінність. Наприклад, у будівельних кресленнях для більшості лінійних розмірів використовуються не стрілки, а зарубки, а от кутові розміри відображаються зі стрілками на кінцях розмірної лінії. У цьому разі в списку *Размеры* потрібно вибрати один з раніше створених стилів для будівельних креслень.

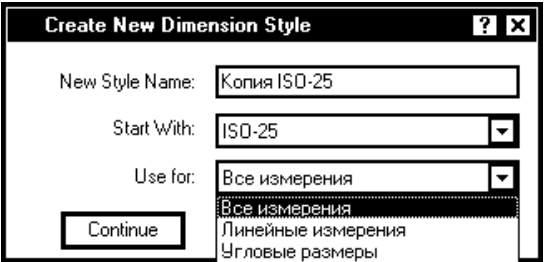

Виберіть елемент *Угловые размеры*. Зверніть увагу — після такого вибору в списку поле *Имя нового стиля* блокується, оскільки фактично створюється не новий стиль, а варіант існуючого стилю нанесення розмірів на будівельних кресленнях, але для розмірів визначеного типу. В новому варіанті використання зарубок на кінцях розмірної лінії заміняється використанням стрілок.

Закінчивши з призначенням імен, клацніть на кнопці *Далее*. Це діалогове вікно можна використати також для перейменування розмірного стилю. Клацніть на елементі списку й елемент буде виділено. Після цього клацніть на ньому ще раз і елемент списку перетвориться на поле редагування. Введіть у нього нове ім'я обраного стилю і натисніть <*Enter*>.

Після Click'a на кнопці *Далее* AutoCAD відкриє вікно (Новий розмірний стиль), що містить сім вкладок:

- *Линии* настроювання параметрів розмірних та виносних ліній;
- *Символы и стрелки* настроювання параметрів стрілок та їх розмірів;
- *Текст* настроювання розміщення і формату розмірних написів;
- *Размещение* настроювання характеру розміщення стрілок і розмірних написів в обмежених місцях креслення та визначення масштабу розмірних елементів;
- *Основные единицы* настроювання формату основних одиниць для лінійних і кутових розмірів.
- *Альтернативные единицы* настроювання формату альтернативних одиниць для лінійних і кутових розмірів.
- *Допуски* настроювання параметрів формату представлення допусків на кресленні.

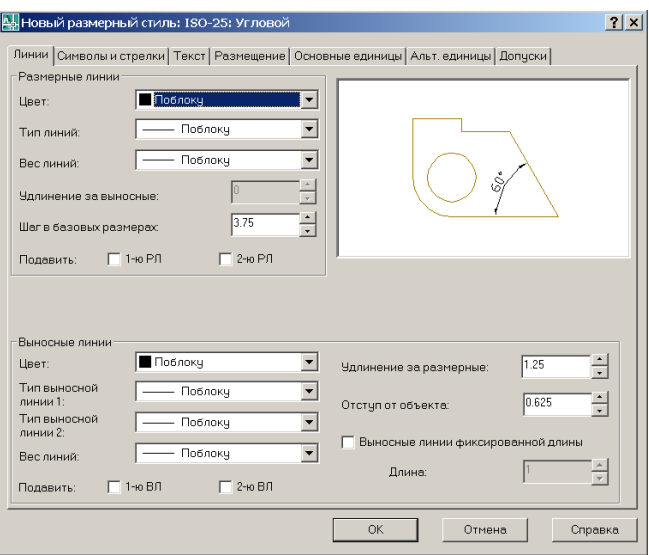

Вносячи необхідні зміни у кожну з цих вкладок, створимо новий розмірний стиль.

## **8. Друкування креслень**

Роботу з кресленням не можна вважати завершеною до того часу, доки остаточний результат не буде подано на папері. Звичайно для виведення креслень використовуються плоттери, однак для цього можна застосовувати звичайні принтери. Існує безліч принтерів і плоттерів, у яких може використовуватися папір різних форматів і розмірів. У цій частині описується процес підготовки креслення для виведення на папір, включаючи способи розміщення його на аркуші, а також завдання параметрів плоттера.

В AutoCAD введено у використання термін - ЛИСТ (компонування) для позначення простору аркуша. У складі креслення, як документа AutoCAD, може бути кілька компонувань. Кожному з них виділяється окрема вкладка в графічній зоні, корінець якої видно на нижній границі зони.

По закінченні креслення часто доводиться виконувати деякі додаткові операції, наприклад, вставляти блок основного напису (блок

80

штампа). Навіть якщо цей блок уже створено, може знадобитися ввести в нього деякі дані, наприклад, дату завершення креслення. Крім того, варто заморозити ті шари креслення, які не потрібно виводити на папір. У багатьох будівельних і технічних кресленнях звичайно подано кілька видів моделі. В цьому разі перед друком варто перевірити взаємне розташування цих видів і написів, а також наявність достатньої відстані між ними.

Незважаючи на використання режиму попереднього перегляду, отримане в результаті друкування креслення може виглядати зовсім не так, як передбачалося. Тому, щоб не псувати дорогий папір, рекомендується спочатку перевірити результат друку на досить дешевому папері. Чорновий друк для перевірки креслення може бути виконаний на звичайному принтері.

### **8.1. Друкування креслення із простору моделі**

Термін *простір моделі* означає основний режим креслення і редагування креслення. Звичайно робота виконується саме в просторі моделі. В AutoCAD організована окрема вкладка *Moдель*, корінець якої знаходиться під графічною зоною. Це дозволяє користувачу візуально орієнтуватися, в якому режимі виконується робота — в режимі простору моделі чи простору аркуша.

Як правило креслення виконується в реальних розмірах. Тому при виведенні на плоттер потрібно буде підібрати такий масштаб, щоб на даному аркуші паперу можна було оптимально розмістити креслення. Підготувавши креслення до друку, виконуємо команду *Печать→Параметры листа.* При цьому відкриється вікно *Диспетчер наборов параметров листов*.

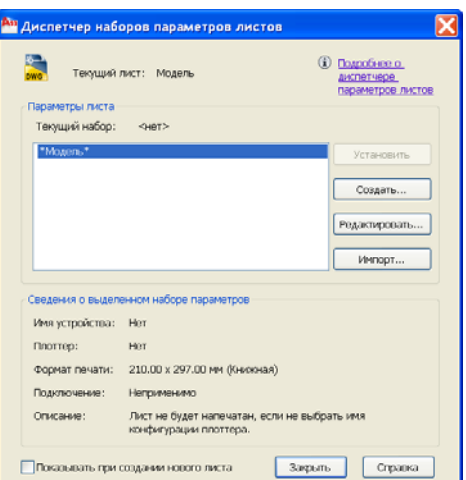

Натискаємо кнопку *Редактировать* і переходимо до наступного вікна *Параметры листа*.

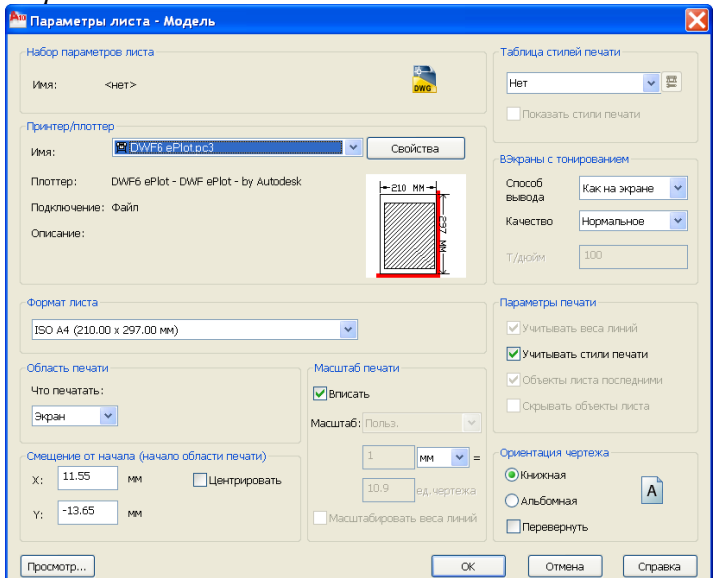

В рядку *Имя* вибираємо плоттер, в рядку *Формат листа*  потрібний розмір аркуша а в правому нижньому куту – його орієнтацію. В розділі *Область печати* вибираємо *Рамка.* Вікно зникає, надаючи нам доступ до креслення. Вибираємо прямокутною рамкою ту частину креслення, яку потрібно друкувати. Знову з´являється

82

вікно *Параметрі листа,* в якому відображено автоматично підібраний програмою масштаб, оскільки в розділі *Масштаб печати* стоїть галочка біля слова *Вписать.* Забравши цю галочку отримаємо доступ до рядка Масштаб, вибираючи потрібний масштаб із числа допустимих.

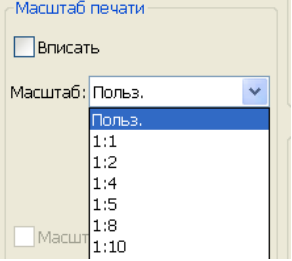

Натиснувши кнопку *Просмотр* в нижньому правому куті вікна, можемо переглянути результат а також скористатися можливостями розділу *Смещение от начала* поточного вікна.

Якщо результат задовольняє, його можна роздрукувати.

# **8.2. Компонування креслення в просторі аркуша**

Для розміщення на кресленні декількох видів моделі варто користуватися простором аркуша. Хоча такий режим застосовується, в основному, для створення видів тривимірного креслення, його можна також використовувати і для розміщення на одному аркуші креслення декількох видів двомірної моделі. Робота в просторі аркуша аналогічна роботі конструктора за дошкою, коли на одному аркуші виконується декілька видів виробу, причому кожний з яких може бути оформлений як самостійне креслення. Такі самостійні частини аркуша аналогічні плаваючим видовим екранам AutoCAD.

Компонування, як воно розуміється в середовищі AutoCAD, дозволяє користувачу контролювати, як буде виглядати креслення на аркуші паперу. Формуючи кілька компонувань, можна на основі однієї моделі (документа AutoCAD) сформувати кілька компонувань креслення. Іноді цим користуються для формування креслень, що подають у різних масштабах на аркушах різного розміру.

#### **8.3. Використання простору аркуша**

Креслення виконується в просторі моделі, а компонування — в просторі аркуша. Причому в просторі аркуша креслення можна тільки переглядати за допомогою плаваючих видових екранів.

Для переходу в простір аркуша клацніть на корінці вкладки з ім'ям компонування (наприклад, *Лист1*). За замовчуванням після першого переходу в простір аркуша AutoCAD виводить на екран діалогове вікно *Параметры листа*.

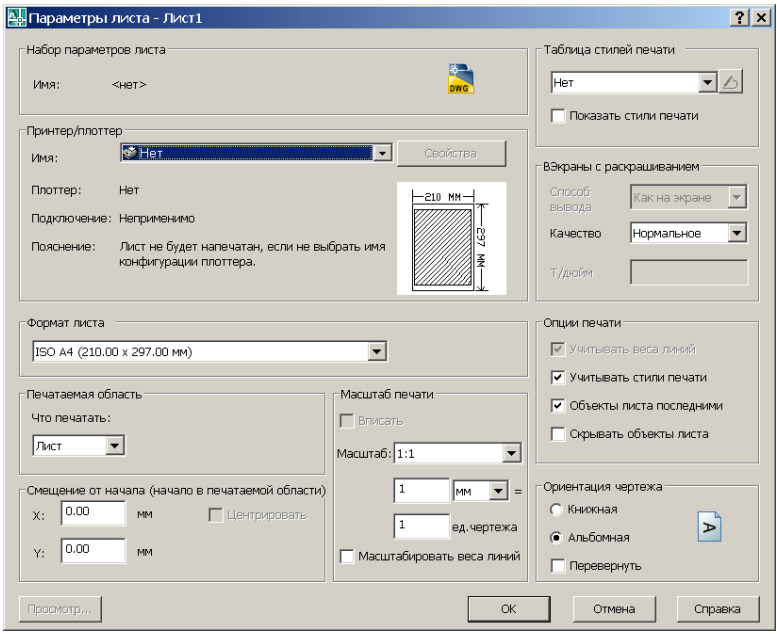

У цьому вікні в зоні *Принтер/плоттер* потрібно вибрати плоттер чи принтер та, скориставшись кнопкою *Свойства,* встановити потрібні параметри цього пристрою. Наприклад, вибрати якість друку, нестандартні формати аркуша паперу. В зоні *Таблица стилей печати* можна вибрати стиль друку. Вибравши стиль *monochrome.ctb,* можна якісно роздрукувати кольорове креслення в чорно-білому стилі.

В зоні *Формат листа* підберіть розмір аркуша паперу, на який буде виводитися креслення, а в зоні *Ориентация чертежа* його орієнтацію. Перевірте, щоб у зоні *Масштаб печати* був встановлений масштаб 1:1. Це захистить від помилок при подальшому масштабуванні зображення в режимі аркуша.

Після закриття вікна *Параметры листа* автоматично буде створено один плаваючий видовий екран, в якому можна побачити все, що створено в просторі моделі.

Іноді виникає необхідність створити спеціальні шари. Наприклад, при вставці блоку штампу варто створити для нього окремий шар. Крім того, видові екрани рекомендується розміщати в окремому шарі, щоб при необхідності можна було заморозити цей шар і сховати рамки, утворені цими екранами. Навіть у разі, коли планується виводити на папір і рамки видових екранів, бажано, щоб вони мали інший колір, що відрізняє їх від інших елементів креслення.

Для вставлення блоку штампу з основним написом можна користуватися файлом із уже готовим блоком. При цьому можна вставити або сам блок, або створити зовнішнє посилання на нього. Для цього потрібно виконати команду *Вставка*→*Блок*. У вікні *Вставка*, що відкрилося при цьому, потрібно знайти файл із блоком і вставити його в активне компонування.

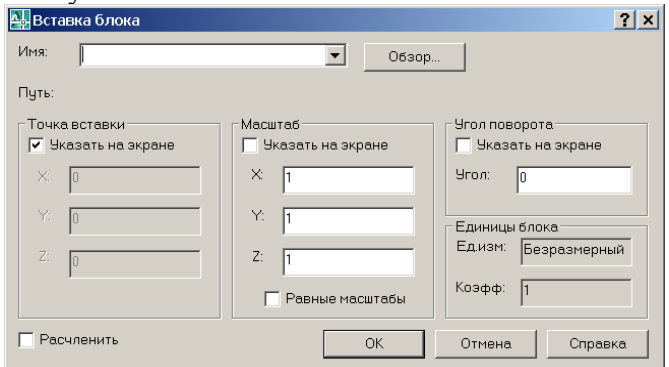

### **8.4. Плаваючі видові екрани**

Для перегляду креслення необхідно створити плаваючі видові екрани. Вони є реальними об'єктами, які можна стерти, перемістити і розтягти. Їх можна розмістити в різних шарах (саме так рекомендується з ними поводитись) для того, щоб по мірі необхідності можна було відключати перегляд вмісту окремих екранів. Для них не потрібно використовувати всю площу графічної зони екрана, а їхній розмір і розташування можуть бути задані довільним чином. Так, допускається створення будь-якої кількості видових екранів, але важливо не переборщити. Зайва кількість видових екранів може перевантажити креслення.

Графічні об'єкти, накреслені в просторі аркуша, ніяк не вплинуть на модель, оскільки ці об'єкти відображаються лише в просторі аркуша.

Для створення видового екрана активуйте закладку *Вид* стрічки і в панелі *Видовые экраны* натисніть на піктограму *Создать.* 

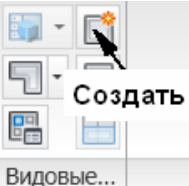

 Відкриється вікно, <sup>в</sup> якому виберіть *Один* видовий екран <sup>і</sup> натисніть ОК,

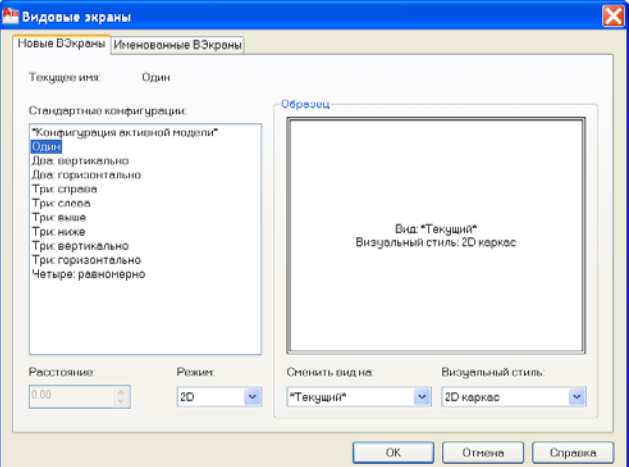

Вікно закриється надаючи нам доступ до аркуша компоновки. Вкажіть курсором миші на аркуші область розміщення видового екрана. Ця область відразу заповниться тим, що зображено в просторі моделі. AutoCAD дозволяє створювати відразу 2, 3, 4 видових екрани, полігональний видовий екран чи використовувати як видовий екран контур будь-якого об'єкта.

Завершивши формування конфігурації видових екранів, побачите креслення в кожному із них. Врахуйте, що всі нові видові екрани формуються на поточному шарі.

### **8.5. Переключення в простір моделі**

Наступний крок — установити в кожен видовий екран потрібний вид. Для цього прийдеться переключитися в простір моделі, не виходячи з активного видового екрана вкладки компонування. Зробити це можна двома способами:

- Клацніть на кнопці *Лист* у рядку стану. (Після цього на кнопці з'явиться напис *Модель*).

- Зробіть подвійний Click на полі того видового екрана, що збираєтеся активізувати.

Тепер можна одержати доступ до моделі. Активізується видовий екран після Click'у мишею на його полі. Активний екран відрізняється від інших рамкою більшої товщини.

# **8.6. Масштаб видових екранів**

На наступному етапі необхідно вказати точне значення масштабу для кожного видового екрана. Це можна зробити, скориставшись командою *Свойства* із контекстного меню для активного видового екрана.

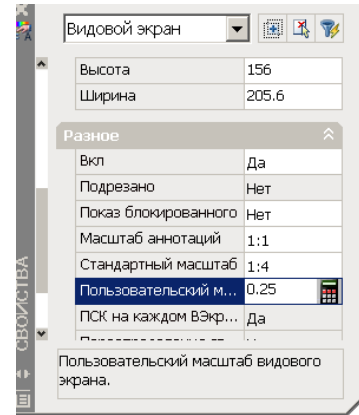

Цифра в рядку *Пользовательский масштаб* вікна *Свойства* покаже масштаб відображення об'єктів в активному видовому екрані. Масштаб можна змінити, розкривши список допустимих масштабів у рядку *Стандартный масштаб.* 

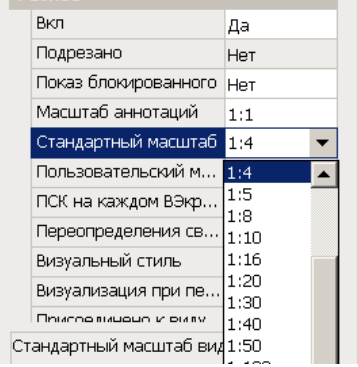

По встановленні масштабу зображення у видовому екрані дуже корисно заблокувати цей параметр від небажаних змін. Для цього виберіть потрібний видовий екран, знаходячись у просторі аркуша, у вікні *Свойства* виділіть властивість *Показ блокированного* і встановіть для нього значення *ДА*. Тепер команди Zoом будуть впливати тільки на об'єкти, спеціально створені в просторі аркуша.

При бажанні користувач може виключити на час зображення у видовому екрані. Це має сенс тоді, коли при роботі зі складним кресленням у компонуванні замовлено досить багато видових екранів і процес регенерації займає занадто багато часу. В такому разі відключення на час деяких видових екранів трохи поліпшує умови роботи системи. Вимикання виконується в діалоговому вікні *Свойства*. Виберіть у списку властивість *Вкл.* і встановіть для неї значення *Нет*.

### **8.7. Розміри і розташування видового екрана**

Для переходу в простір аркуша клацніть на кнопці *Модель* у рядку стану. У просторі аркуша не можна редагувати модель, але при необхідності можна перемістити чи змінити розміри видових екранів. Для їхнього розтягання і переміщення можна використовувати або маркери, або команди \_*Stretch* і \_*Move*.

Команда \_*Vpclip* в AutoCAD дозволяє перевизначити границі видового екрана: можна видалити границю видового екрана, що відтинає, чи замінити її прямокутною, можна також сформувати полігональну границю.

Операцію перевизначення границі видового екрана можна виконувати, тільки знаходячись у просторі аркуша. Введіть у командний рядок \_*Vpclip*. Виберіть видовий екран, що модифікується, і у відповідь на запрошення:

*Выберите подрезающий объект или [Многоугольник] <Многоугольник>:* 

вкажіть об'єкт, який можна використовувати як нову границю. Інший варіант відповіді — натисніть <*Enter*>. Після цього з'явиться запрошення на формування полігональної границі. Якщо збираєтеся видалити деяку границю, що відтинає, клацніть правою кнопкою миші і виберіть *Удалить* з контекстного меню. Границя видового екрана, що відтинає, створюється в тому разі, якщо в її якості виступає деякий довільний замкнутий контур або реальний об'єкт креслення, або створений при виборі опції *Многоугольник*.

### **8.8. Друкування креслення**

По закінченні компонування креслення можна приступати до його друкування. Насамперед, варто перевірити, включений плоттер чи принтер, чи приєднаний він до комп'ютера і заправлений у нього папір. При цьому креслення, призначене до друку, повинно бути відображене на екрані.

Для запуску процесу друкування клацніть на піктограмі панелі *Печать* вкладки *Вывод* стрічки. У відповідь AutoCAD виведе на екран вікно.

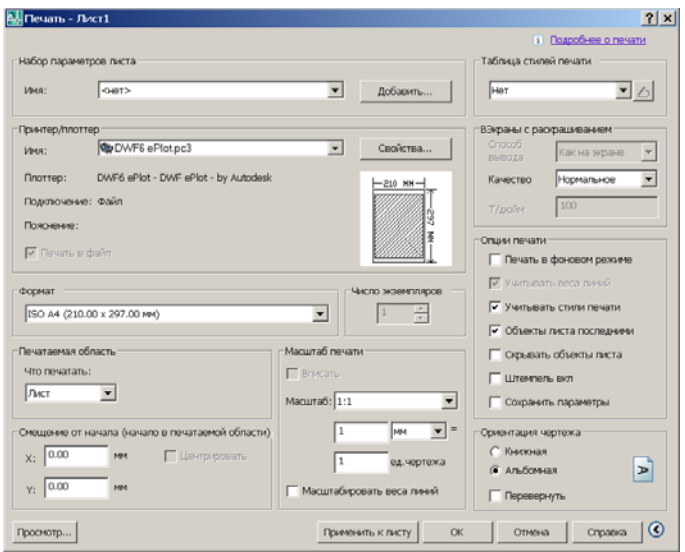

Якщо у свій час (при створенні компонування) були встановлені параметри настроювання сторінки, то всі ці настроювання вважаються приєднаними до поточного компонування і будуть продубльовані при спробі вивести це компонування до друку. Таким чином, можна зразу клацнути на ОК і приступити до друку. В AutoCAD настроювання плоттера зберігаються в тому ж файлі, що й інша інформація про креслення.

#### **Література**

1. Фигурнов В.Э., IBM PC для пользователя. - 7-е изд. - М.: Финансы и статистика, 1997. - 448 с.

2. Персональные компьютеры для всех. Кн. 4 Вычислительные и графические возможности.: Практическое пособие для ВУ-Зов/А.Я.Савельев и др. - М.: Высшая школа, 1994. - 207 с.

3. Бергхаузер Т., Шлив П. Система автоматизированного проектирования AutoCAD: Справ.: Пер. с англ. – М.: Радио и связь, 1989.

4. Фоли Дж., Вэн Дем А. Основы интерактивной машинной графики/ Под ред. Ю.М.Баяковского. – М.: Мир, 1985. – Кн. 1. – 368 с.; Кн. 2. – 368 с.

90

5. Романычева Э.Т., Сидоров С.Ю., Сидорова Т.М. Разработка конструкторских документов в среде AutoCAD/ Под ред. проф. Э.Т. Романычевой. – М.: РИО МИЄТ, 1993.

6. Романычева Э.Т., Сидорова Т.М., Сидоров С.Ю. AutoCAD. Практическое руководство – М.: ДМК, Радио и связь, 1997. - 408 с.

7. Филькенштейн, Эллен. AutoCAD-2000. Библия пользователя.: Пер. с англ. – М.: Издательский дом «Вильямс», 2000. – 1040 с.: ил.- Парал.тит. англ., уч. пос.

8. Петренко О.Я. Автоматизація проектної діяльності на основі використання AutoCad-2000: Методичні рекомендації. – К. ІПДО,  $2003 - 56$  c.

9. Петренко О.Я. Використання CAD-систем в задачах проектування (AutoCAD): Методичні рекомендації. – К. ІПДО НУХТ,2006.– 84 с.

10. Петренко О.Я. Моделювання тривимірних об'єктів у задачах проектування: Методичні рекомендації. – К: ІПДО НУХТ, 2008. –52 с.

11. Петренко О.Я. Редагування тривимірних об'єктів у задачах проектування: Методичні рекомендації. – К:ІПДО НУХТ, 2008. – 24 с.

12. Петренко О.Я. Використання AutoCAD-2008 в задачах проектування: Навчальний посібник. – К. ІПДО НУХТ,2009.– 80 с.

13 Петренко О.Я. Проектування тривимірних об'єктів засобами AutoCAD-2008: Навчальний посібник. – К: ІПДО НУХТ, 2010. – 64 с.

Навчальний посібник

Олександр Якович ПЕТРЕНКО, к.т.н., доцент

#### Використання AutoCAD-2010 в задачах проектування

Редактор: Костіна Н.Я. Верстка: Петренко О.Я. Технічний редактор: Петренко О.Я.

Обсяг 2,9 друк. арк. Тираж 100 прим.

> ІПДО НУХТ, Міністерство освіти і науки України. 2011

Підписано до друку 16.12.2011. Папір офсетний. Формат 60 х 84 1/16. Ум. друк. арк. 2,9.Тираж 100 прим.